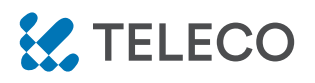

DAISY WI-FI : WI-FI INTERFACE, APP-PROGRAMMABLE, TO REMOTELY RADIO CONTROL ALL TELECO DEVICES FROM SMARTPHONES.

*Product code:*

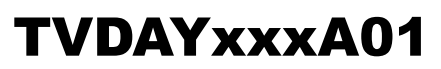

#### **Feautures**

- Available in both 868.3MHz and 916MHz frequencies.
- Easy access via Wi-Fi or mobile network from any compatible device.
- Up to 50 programmable device commands.
- Possibility to create scenarios.
- Weekly timer to send commands at a specific date and time.

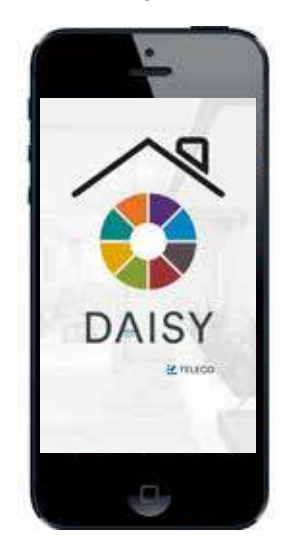

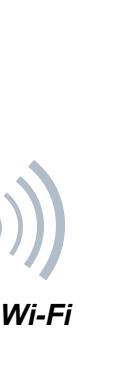

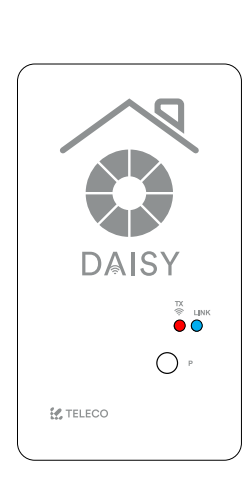

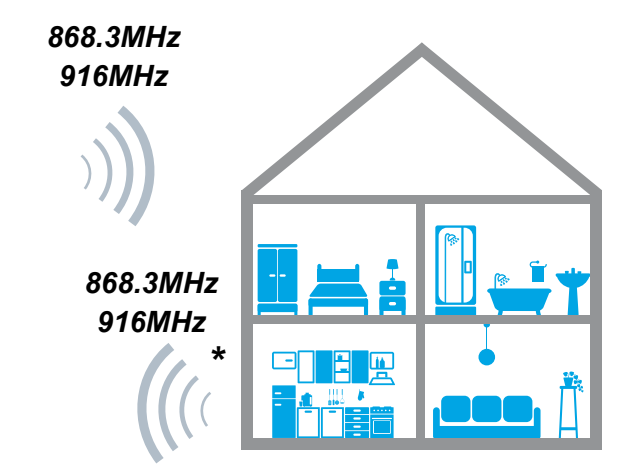

\* The Blue Series receivers are bidirectional. They can receive and execute commands and send the status back to DAISY

## **DAISY APP**

#### 1.0 CHARACTERISTICS

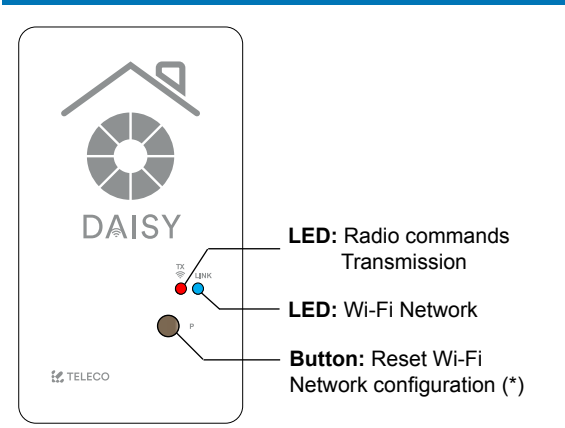

**\*** The memorized transmitters are not deleted.

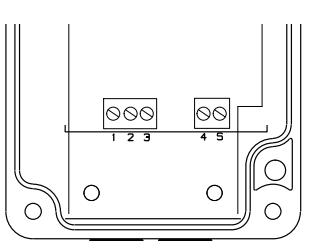

- 1.  $+12 \div 24$  Vdc
- 2. GND (-)
- 3. +5Vdc
- 4. COMMON
- 5. N.O. CONTACT INPUT

Thermoplastic ABS

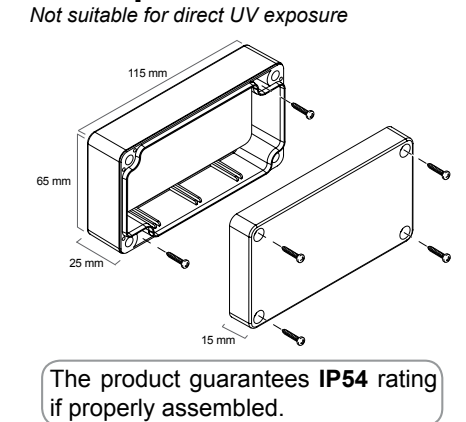

#### 1.1 TECHNICAL SPECIFICATION

- Power supply  $5/12 \div 24 \text{Vdc}$ 

- Operating temperature range  $-20^\circ \div 50^\circ \text{C}$ 

- Transmission frequency 868.3 MHz (TVDAY868A01) 916MHz (TVDAY916A01)

#### - Max. possible virtual transmitters 50

- Protection **IP54**
- Material of the box and its cover Thermoplastic ABS
- Network Wi-Fi module 802.11 b/g/n
- Frequency band 2.4GHz

#### TVDAYXXXA01 DOC.: T799.01\_EN DATE: 18/02/19

This document is the property of Teleco Automation Srl who reserves all reproduction and copying rights

#### 2.0 INSTALLATION

Download the app DAISY from App Store or Google Play. Check the compatibility with your device first. Once downloaded, it is possible to use it in DEMO mode, even without any DAISY paired.

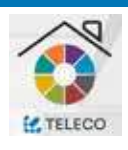

In order to connect Daisy to the WiFi network the router doesn't have filter blocks. In case △ of connection issues please contact the system administrator.

#### 3.0 REGISTRATION

The smartphone must be connected to an internet network. Follow the procedure here below described:

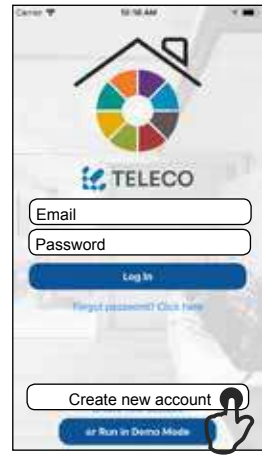

1. Tap on "Create new account".

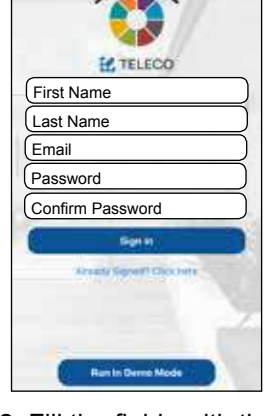

2. Fill the fields with the information required.

#### 4.0 FIRST CONFIGURATION WITH ANDROID DEVICE

#### **Mandatory: Android version 4.4 KitKat or later.**

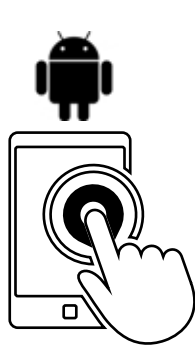

ö ome to Daley First Cooligu Code: 4C55CC164F25 Code: 4C55CC164F25

1. Run the Daisy APP

2. Fill the field with the **Code** written on the Daisy box label

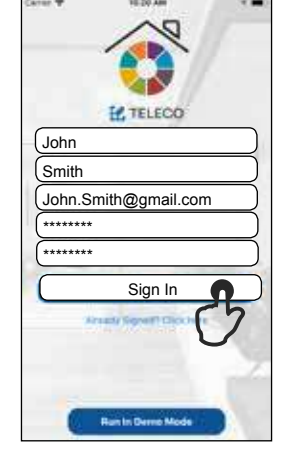

3. Once filled the fields tap on "Sign In".

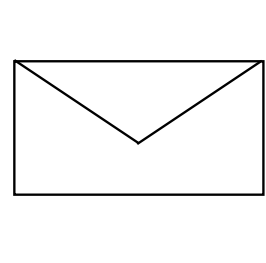

4. Check email to confirm registration.

**ELECO** John.Smith@gmail.com \*\*\*\*\*\*\*\*\* Log In ar Run in Demo Mode

5**. "**Log In" with User and PWD assigned.

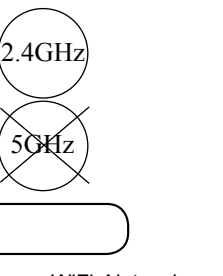

**Name:** Orange\_WiFi\_Network **Password:** 12345678

 $\Box \quad \Box \quad \Box$ 

3. Take note of WiFi **Name** and **Password**.

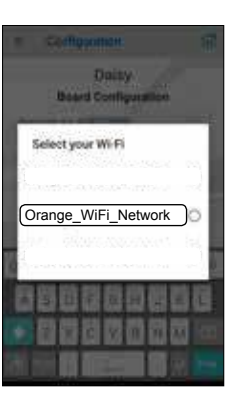

4. Select your WiFi network.

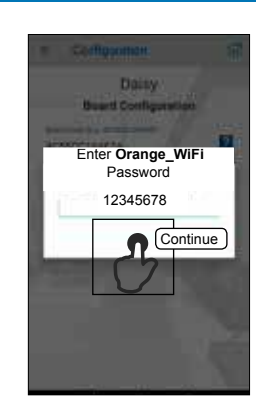

5. Enter Home Network's Password and tap "Continue"

**Warning: Verify that the option to connect to networks without Internet access is enabled in the phone.**

#### 4.1 FIRST CONFIGURATION WITH IOS DEVICE

#### **Mandatory: IOS version 12.0 or later.**

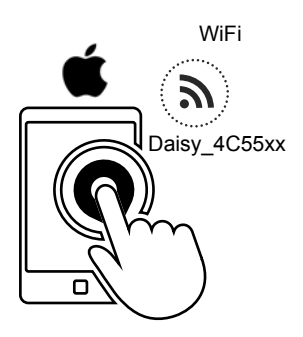

1. On your phone, set up the Daisy\_4C55xx WiFi network and run the Daisy App.

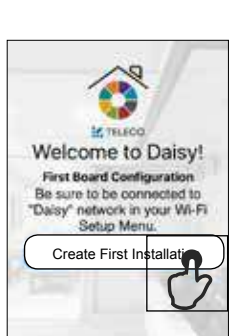

2. Tap on "Create first Installation".

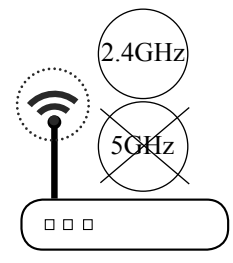

**Name:** Orange\_WiFi\_Network **Password:** 12345678

3. Take note of WiFi **Name** and **Password**.

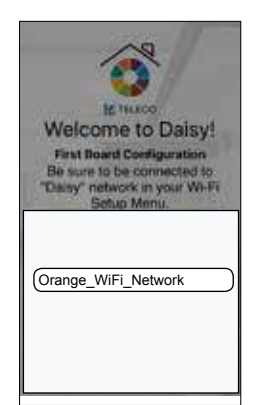

4. Select your WiFi network.

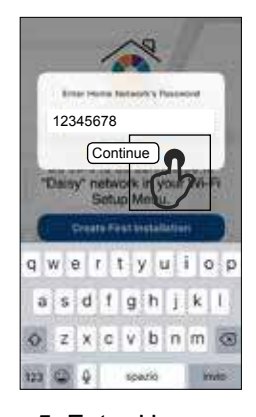

5. Enter Home Network's Password and tap "Continue"

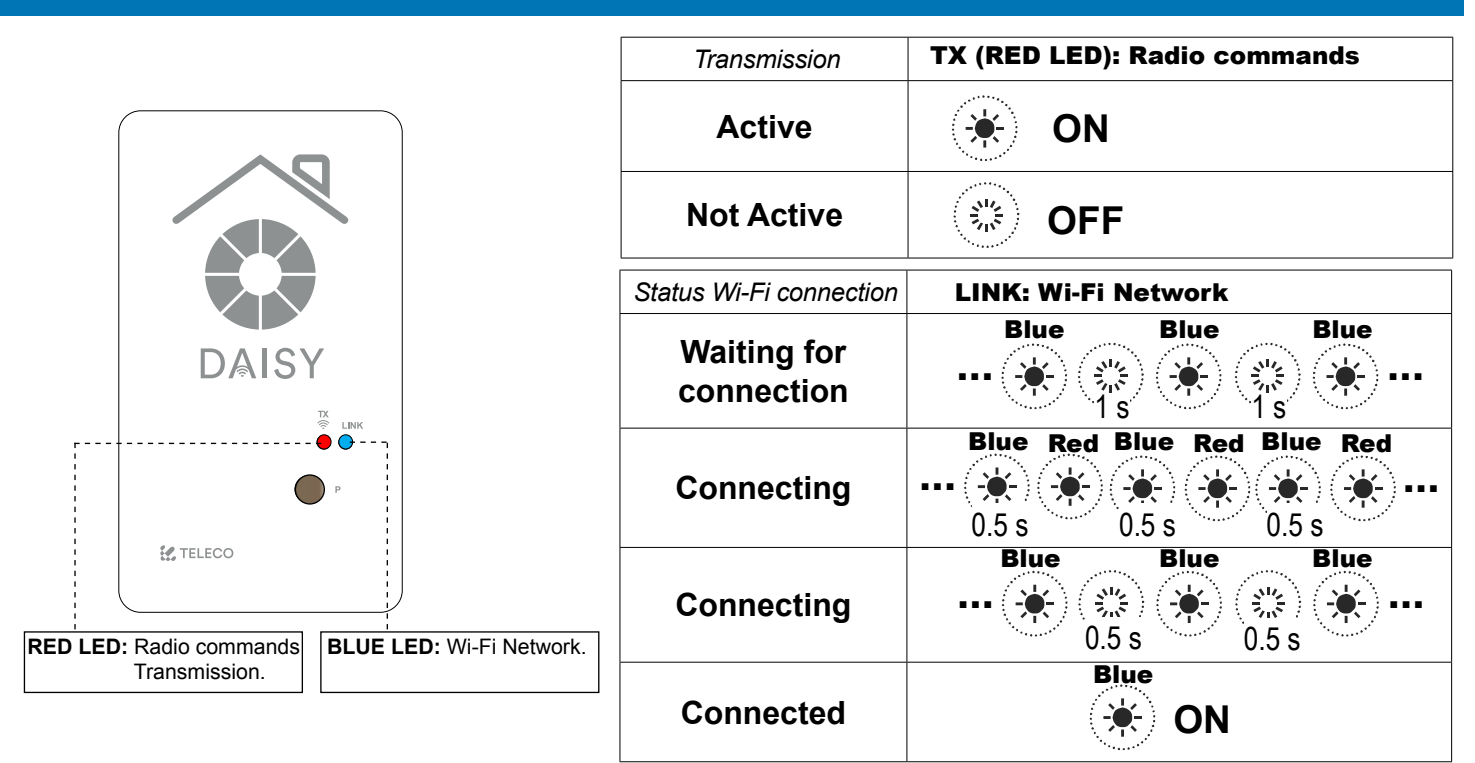

#### 6.0 MAIN MENU

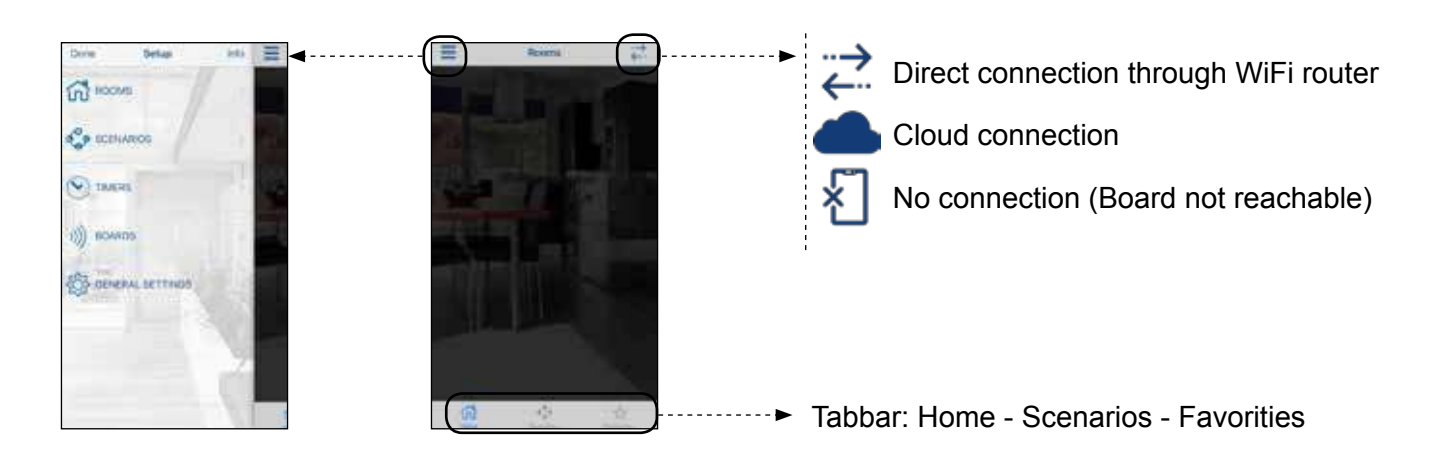

#### 6.1 SETUP ROOMS

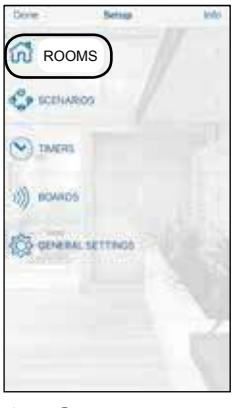

1. Create new rooms accessing the menu "Rooms" in Setup.

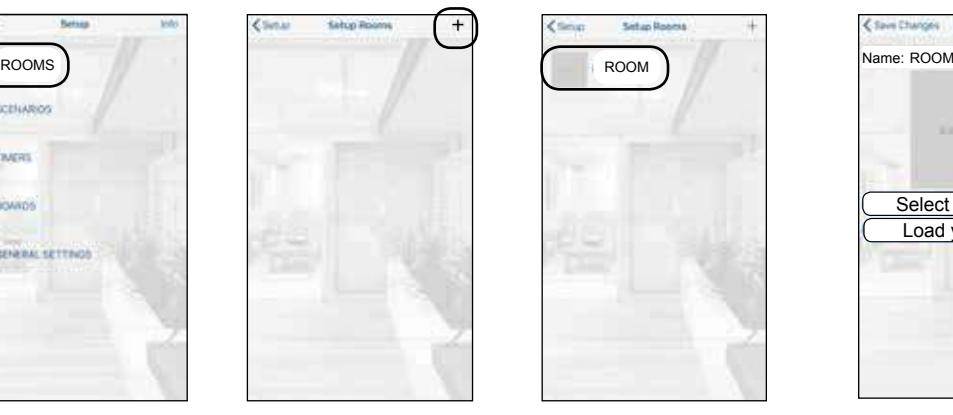

2. Tap  $(+)$  to add a room.

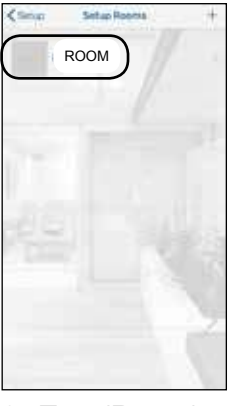

3. Tap (Room) to enter in the next menu.

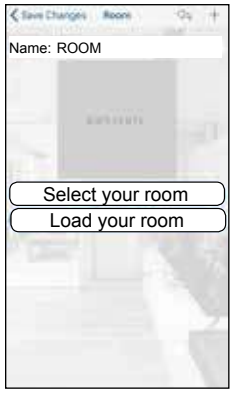

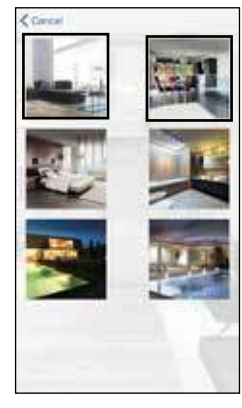

4. Set the name and assign a picture amongst the 6 provided (Select your room) or select a picture of your device gallery.

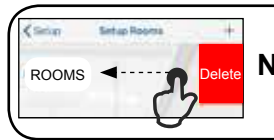

**Note**: swipe a listed room left to delete it.

#### 6.2 ADDING COMMANDS TO A ROOM

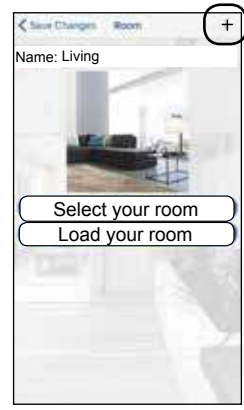

1. Tap "+" to add remote commands. Select the type of controlled device from the list.

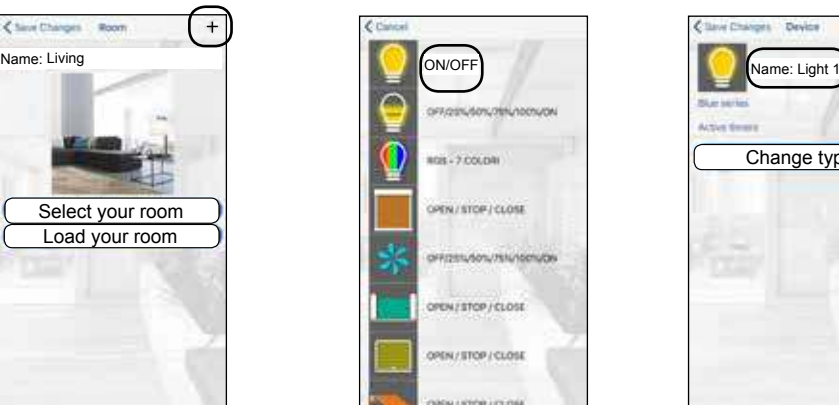

2. Tap the transmitter to add.

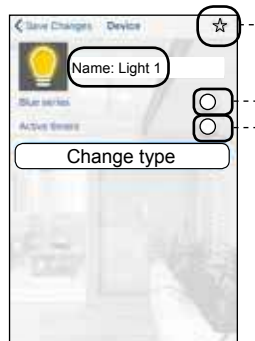

3. Assign a "Name".

 $\overrightarrow{x}$  ---- Add to Favourites

.... Enable if the receiver is Blue Series ---- Enable to set the timers

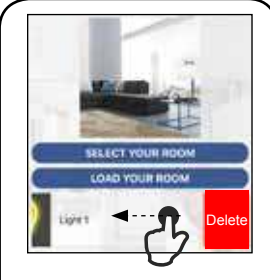

**Note**: swipe a listed transmitter left to delete it.

#### 7.0 SCENARIOS

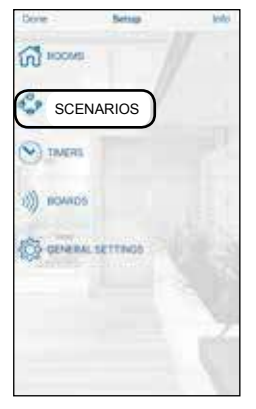

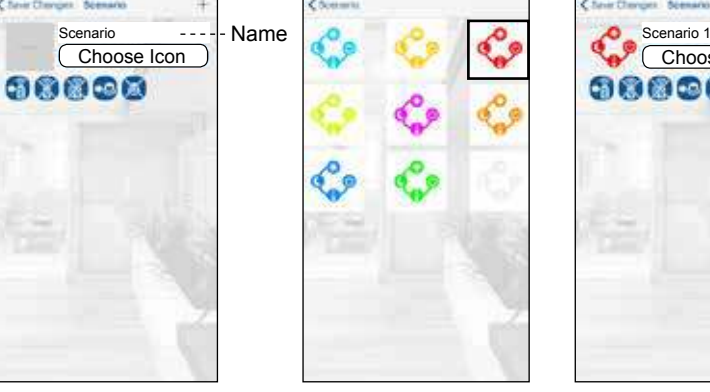

2. Tap "+" to add a scenario. Set the Name and assign an icon amongst the 9 provided.

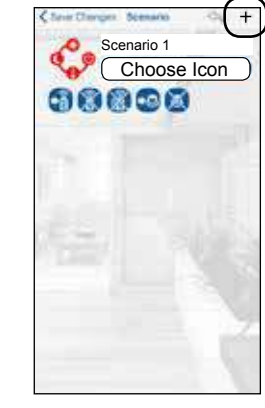

3. Tap "+" to add 4. Select the type from any room.

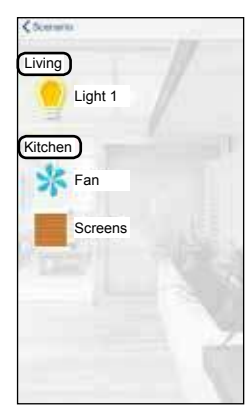

1. Create new scenarios accessing the menu "Scenarios" in Setup.

| Tap "+" to add a scenario. Set the Nat |  |  |
|----------------------------------------|--|--|
| nd assign an icon amongst the 9 provid |  |  |
|                                        |  |  |

remote commands of controlled device

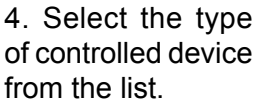

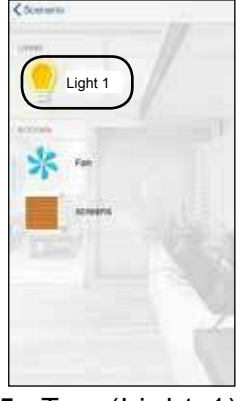

5. Tap (Light 1) to add the first command.

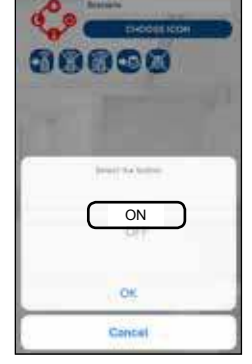

6. Tap (ON) to chose the command.

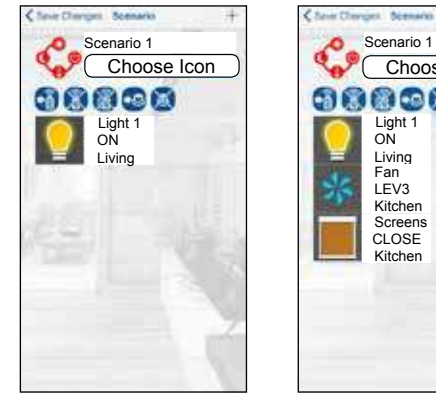

7. The first device configured for the scenario appears on the display.

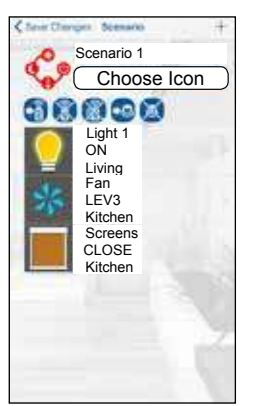

8. Repeat steps 3-4-5 to add the other devices to the scenario.

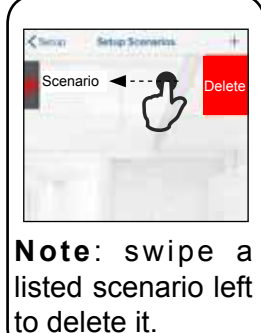

#### 7.1 ADVANCED SCENARIO PROGRAMMING

Once the scenario has been completed, it's possible to assign it to a transmitter button or to a wired N.O. button connected to the input 4-5.

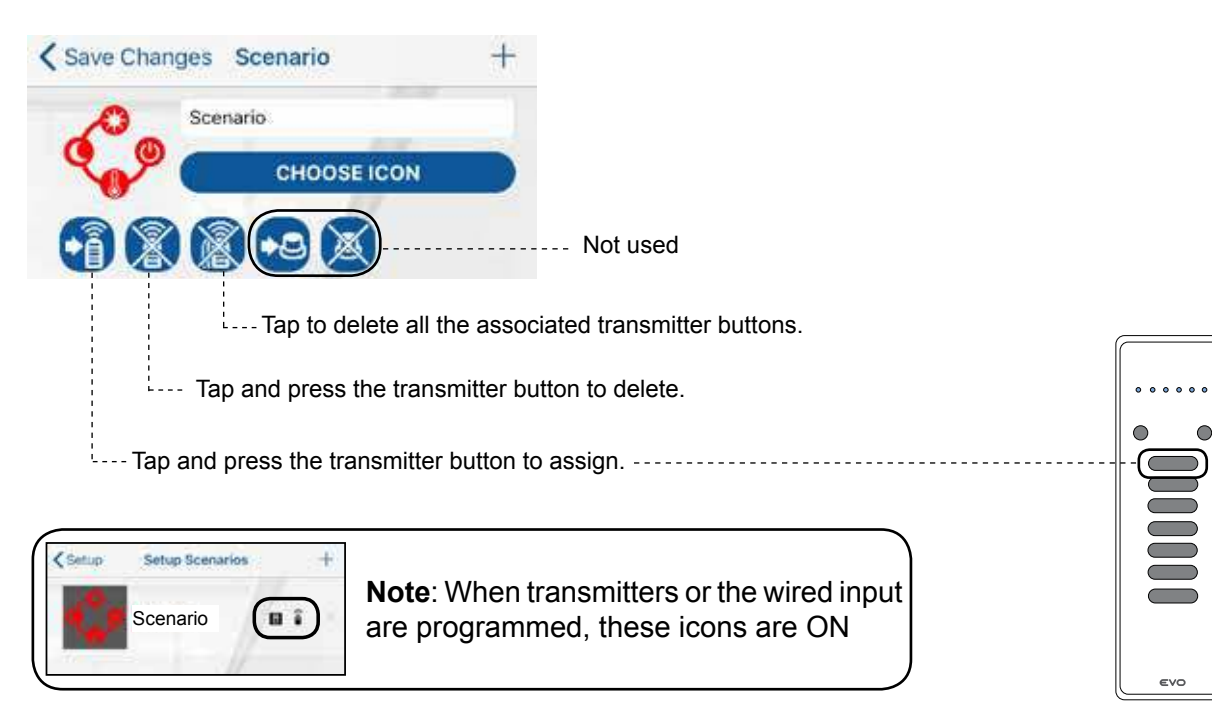

#### 8.0 TIMERS

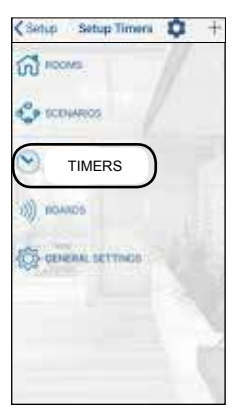

1. Create new timer accessing the menu "Timers" in Setup.

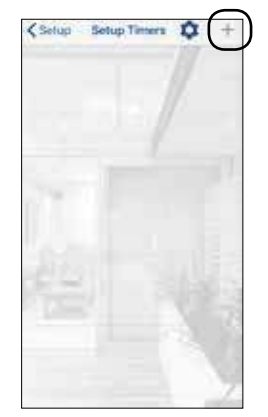

2. Tap "+" to add a timer.

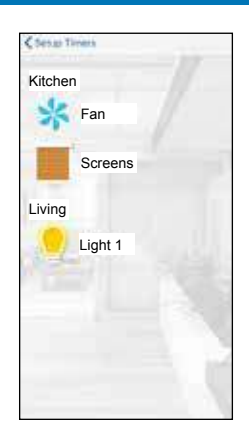

3. Tap "Light 1" to add a timer.

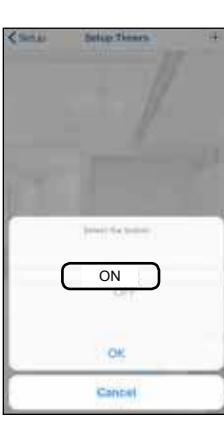

4. Tap (ON) to chose the command.

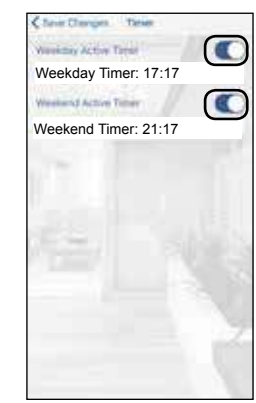

5. Enable the timers. Set the hour for the timers.

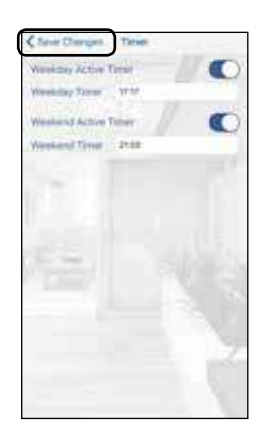

6.Tap "Save Changes".

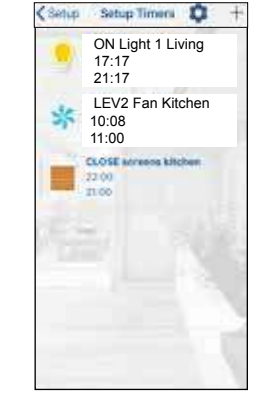

7. Repeat steps 2 and 3 to add timers to the other devices.

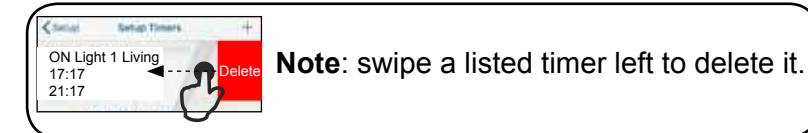

**Note:** To operate the timers must be enabled following the procedure described below:

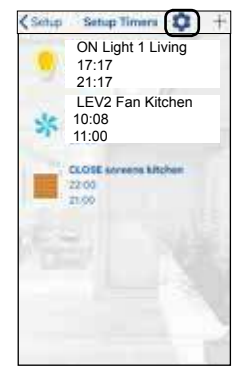

1. Tap gear icon.

#### attin  $\bullet$  Monday Enable timers Enable timers Tuesday **Wednesay Thursday** Friday Saturday Sunday

2. Tap (Active all timers) to enable the timers.

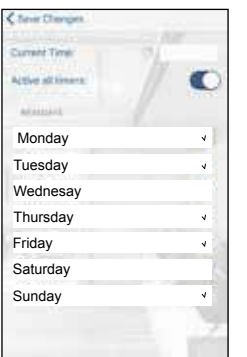

3. It's possible to set weekdays-weekend group. Tap on the day names to add in weekdays groups.

#### 9.0 SELECT BOARDS

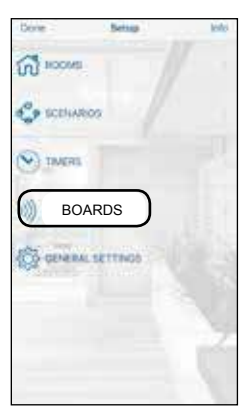

1. Tap (Boards) to enter in the next menu.

11.0 SHARE INSTALLATION (SIX HOURS)

# $+$ Board n. 1 Board n. 2

2. Tap the chosen board. To add new board tap  $(+)$ .

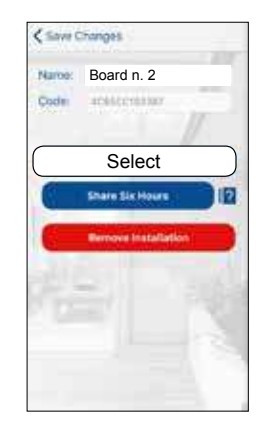

3. To pair the board tap (Select).

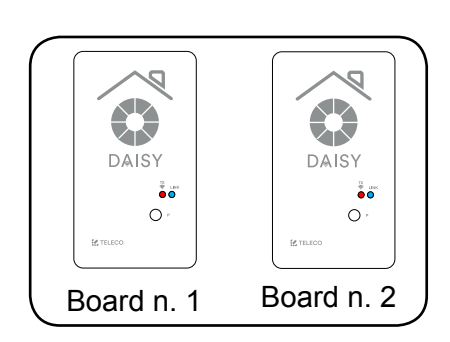

\*\*\*\*\*\*\*\*\* **Note:** Before starting, it is necessary to carry out the **Registration** procedure on the new smartphone described in the paragraph 3.0

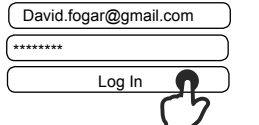

#### **Configurated smartphone**

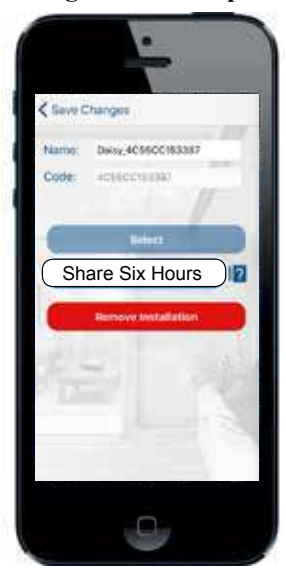

1.Tap(Share installation).

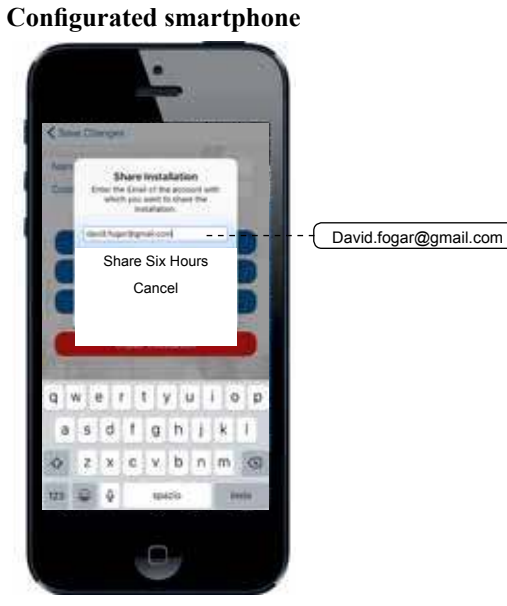

2. Fill the field with the email of the new smartphone. Tap (Share ...) installation.

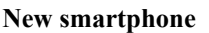

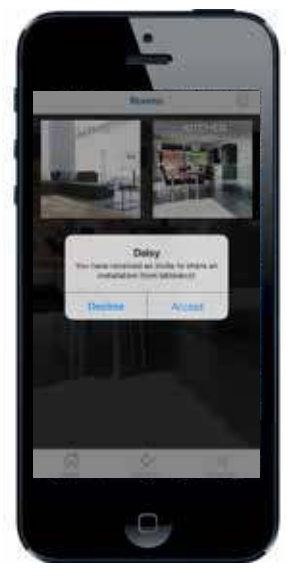

3. Accept the invite to share the installation.

#### 12.0 GENERAL SETTING

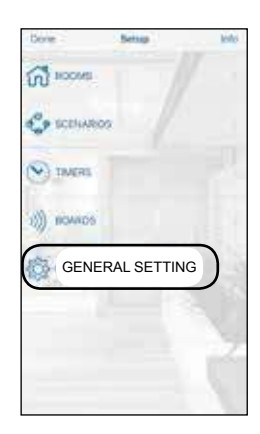

1. Tap (General Setting) to enter in the next menu.

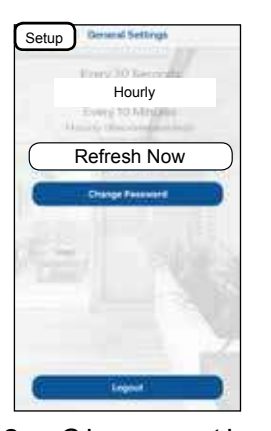

2. Choose the Refresh time and tap (Setup).In alternative tap (Refresh Now).

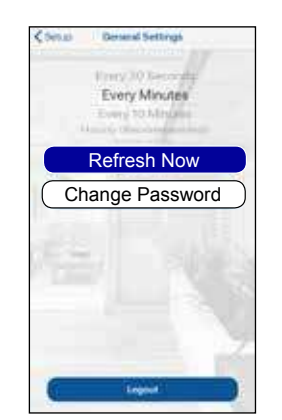

3. In order to set a new password tap (Change Password).

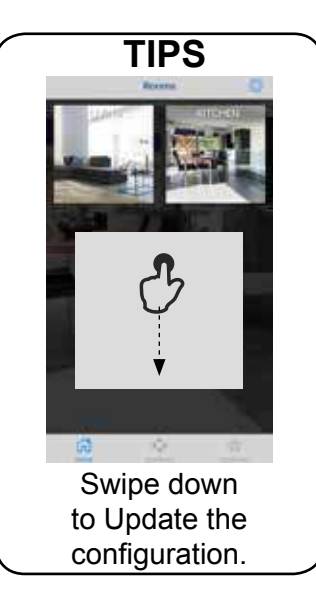

#### 13.0 INFO PAGE

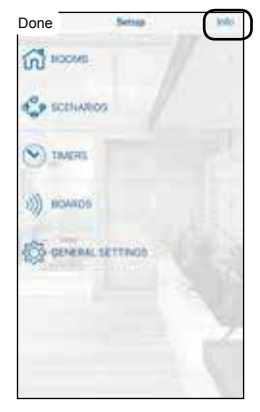

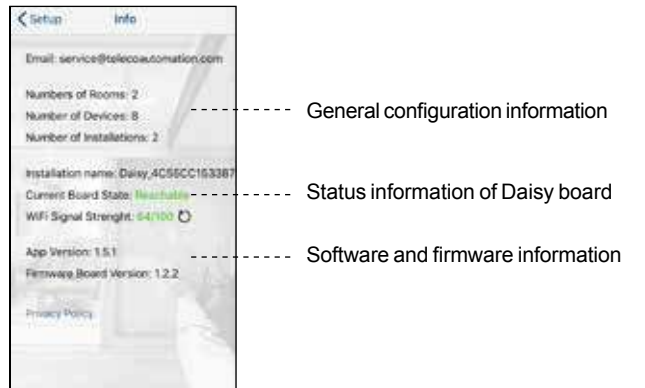

1. Tap (Info) to enter in the next menu.

#### 14.0 HOME PAGE

Once configurated the rooms with the transmitters tap (done) to enter in the (Home) page.

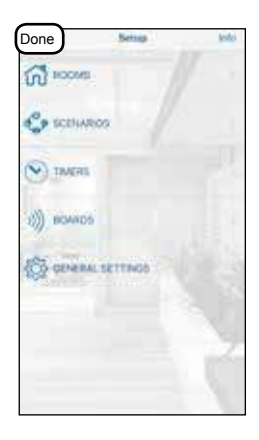

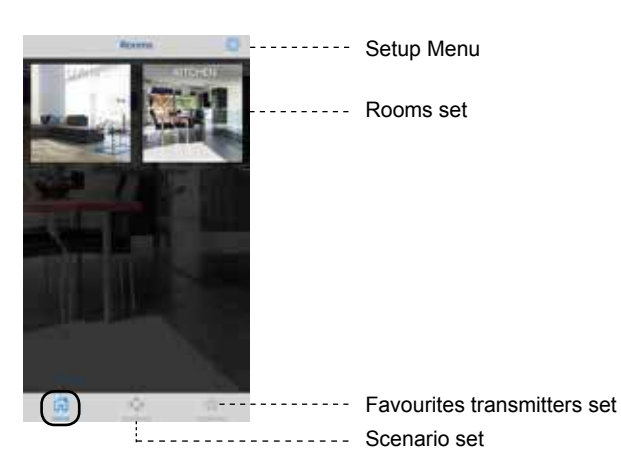

#### 14.1 DAISY TRANSMITTER

**Note:** To operate the **Daisy transmitters** must be memorized in the receveirs. See par. 14.2 and par. 14.3

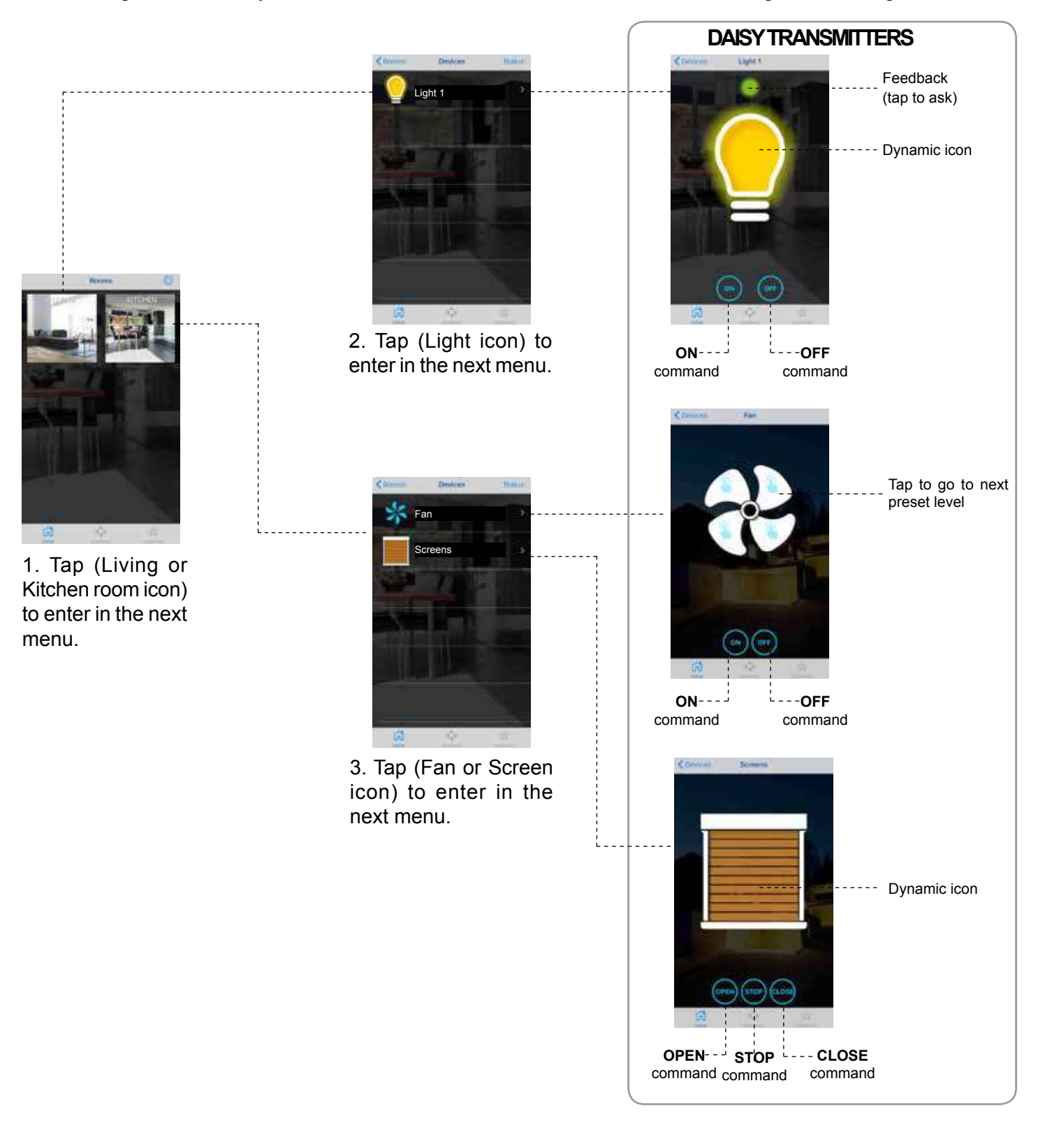

#### 14.2 MEMORIZATION

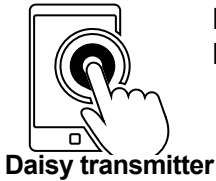

For its proper functioning the Daisy transmitter must be memorized in the controlled receiver. Refer to instruction manual of the receiver for the procedure of memorization.

#### 14.3 REMOTE MEMORIZATION OF OTHER RADIO CODES FROM STANDARD TRANSMITTER

*Note: The button P3 is located inside the standard transmitter. The added radio code will have the same functions as the code used for memorization. This procedure is compatible with any type of transmitter.*

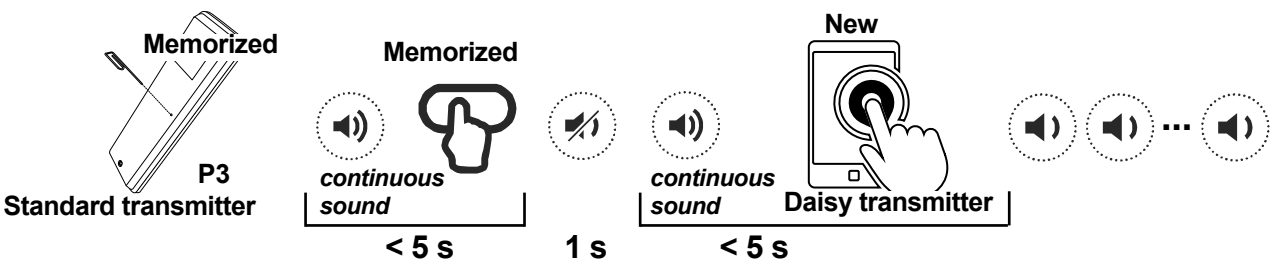

Press button **P3** of the **memorized** standard transmitter and hold. The buzzer emits a continuous sound. Press a button relative to an **already memorized** code. The buzzer stops for 1 second and then starts the continuous sound again. Press the virtual button on the Daisy transmitter relative to the **new** code to be memorized. Successful memorization is indicated by the intermittent sound of the buzzer.

#### 15.0 SENDING SCENARIO

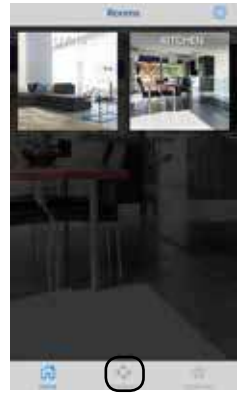

1. Tap (Scenario icon) to enter in the next menu.

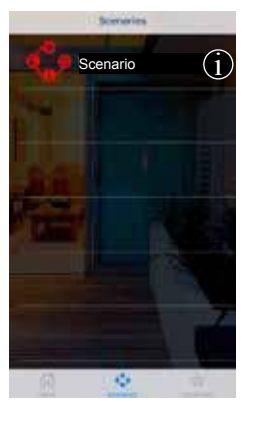

2. Tap (Scenario icon) to send scenario.

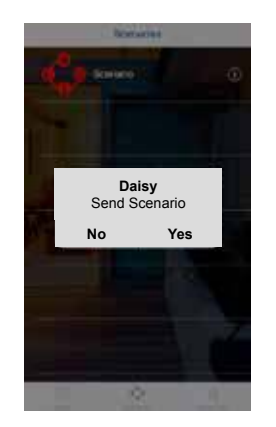

3. Tap (Yes) to send scenario.

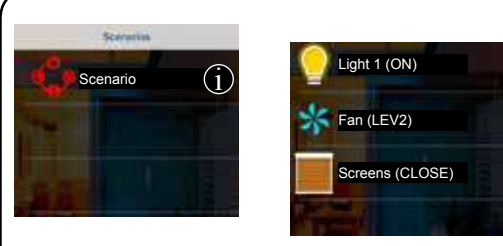

**Note**: Tap (i) icon to get information about the scenario set.

#### 16.0 RESET WI-FI NETWORK CONFIGURATION

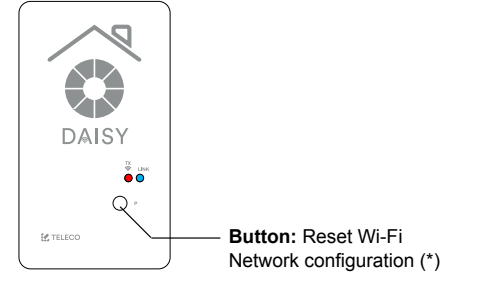

**\*** The memorized transmitters are not deleted.

Press (**P) once** and **hold for 5s:** 

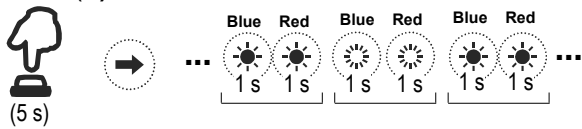

Alternatively **hold the button (P) down** and at the same time **turn on** the power:

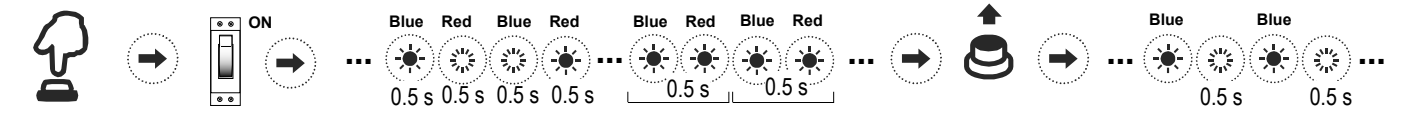

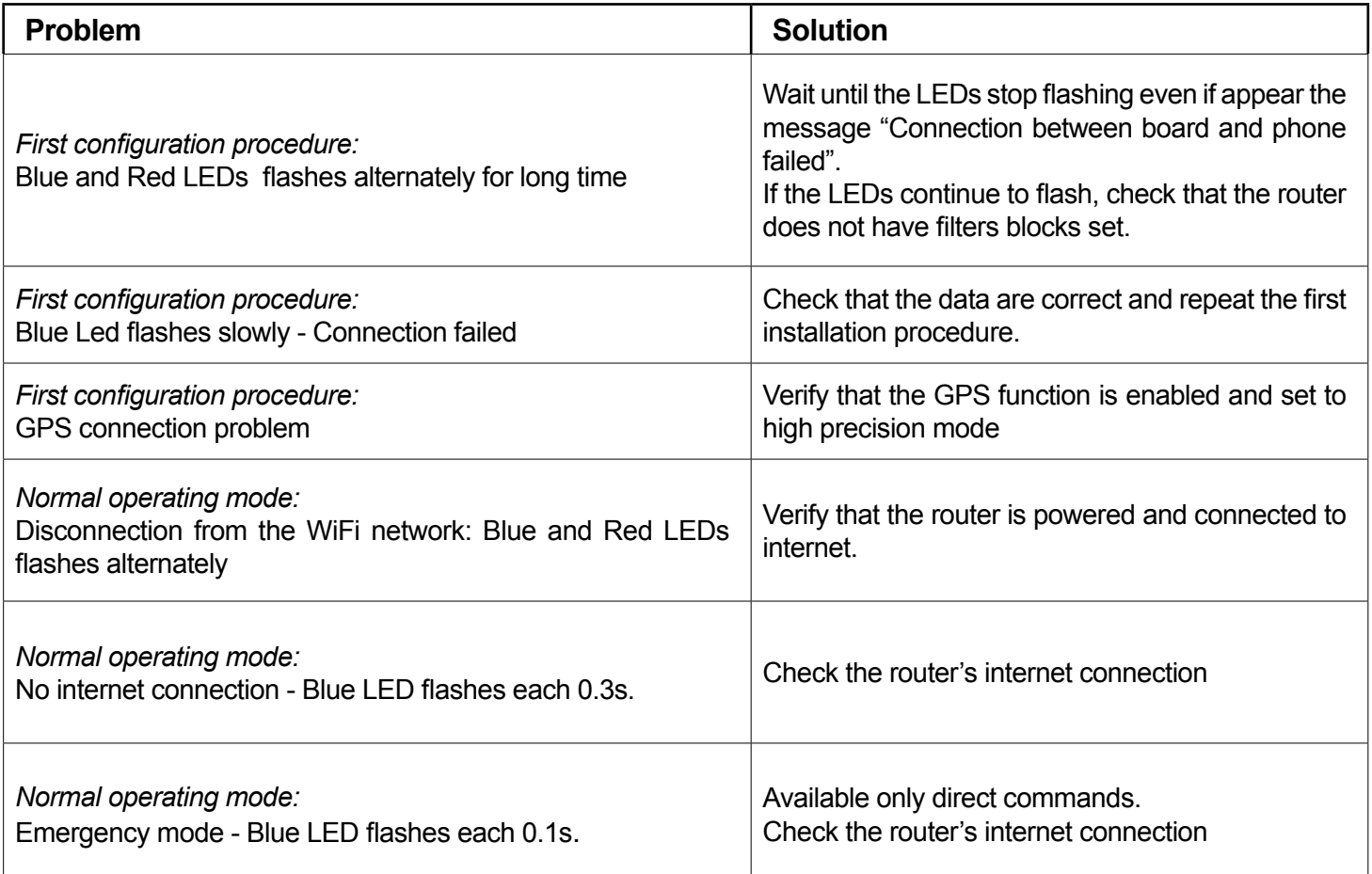

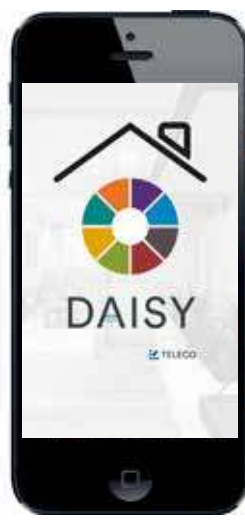

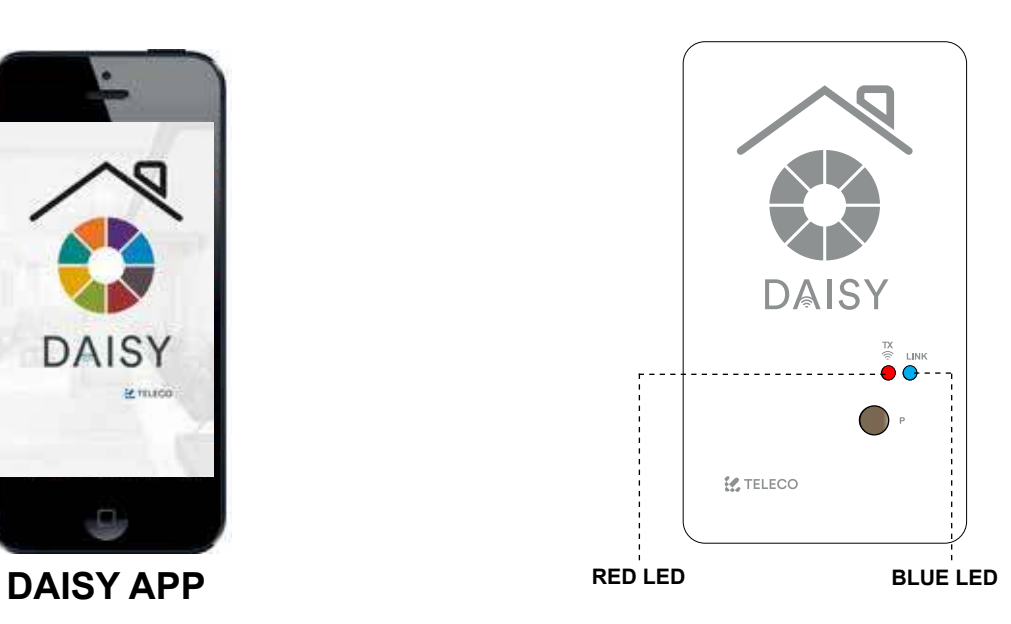

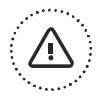

#### **IMPORTANT! READ CAREFULLY THESE INSTRUCTIONS BEFORE INSTALLING AND COMMISSIONING THE PRODUCT. SAVE THESE INSTRUCTIONS FOR FUTURE REFERENCE.**

**PRODUCT INSTALLATION:** The product at issue must be installed, commissioned and maintained only by licensed and authorised people, respecting the laws concerning the electrical installations. The manufacturer is not responsible for any damage due to wrong installation or improper use.

**SAFETY INFORMATION:** The radio signal reception of the device could be disturbed by the presence of electrical disturbances being transmitted by other appliances working on the same frequency or if the product is somehow shielded by metal parts.

The manufacturer, Teleco Automation s.r.l, declares that the type of radio equipment is compliant with Directive 2014/53/ EU. The full text of the EU compliance declaration is available at the following Internet address: www.telecoautomation. com/ce.

**In the view of a constant development of their products, the manufacturer reserves the right for changing technical data and features without prior notice.**

**INFORMATION TO USERS** under art. 14 of the 2012/19/EU DIRECTIVE OF THE EUROPEAN PARLIAMENT AND COUNCIL of 4 July 2012 on waste electrical and electronic equipment (WEEE). The crossed bin symbol on the equipment, or its packaging, indicates that the product must be collected separately from other waste at the end of its useful life and not with mixed urban waste. Please contact your municipality, or local authority, for all information regarding the waste sorting systems available in the area. The retailer is obliged to collect the old equipment free-of-charge when the customer buys a new equivalent equipment. This is to encourage correct recycling/disposal. Appropriate waste sorting for the subsequent recycling, reatment and disposal in an environmentally sound way of the disused equipment avoids negative effects on the environment or human health and favours the re-use or recycling of the equipment's materials.

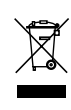

TELECO AUTOMATION S.R.L.

ITALY Tel. +39.0438.388511 info@telecoautomation.com TELECO AUTOMATION FRANCE

FRANCE Tel. +33.(0)472.145080 info@telecofrance.com TELECO AUTOMATION GMBH

Tel. +49.(0)8122.9563024 info.de@telecoautomation.com

TELECO AUTOMATION OCEANIA PTY LTD

AUSTRALIA Tel. +61.(07)5502.7801 info@telecoautomation.com.au

This document is the property of Teleco Automation Srl who reserves all reproduction and copying rights

GERMANY

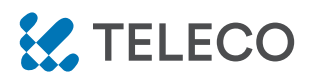

DAISY WI-FI : INTERFACCIA WI-FI, PROGRAMMABILE DA APP, PER CONTROLLARE VIA RADIO TUTTI I DISPOSITIVI TELECO A DISTANZA CON SMARTPHONE

*Codice prodotto:*

# TVDAYxxxA01

#### **Caratteristiche**

- Disponibile in entrambe le frequenza 868.3MHz e 916MHz.
- Facile accesso via Wi-Fi o rete mobile da ogni dispositivo compatibile.
- Fino a 50 trasmettitori memorizzabili.
- Possibilità di creare scenari.
- Timer settimanali per inviare comandi ad una specifica data ed ora.

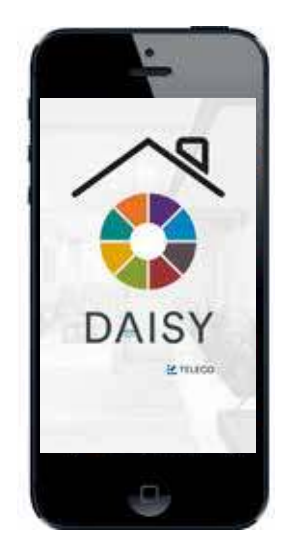

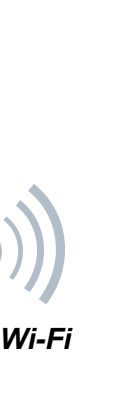

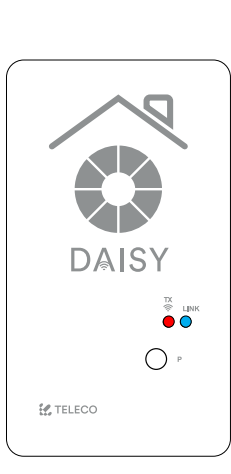

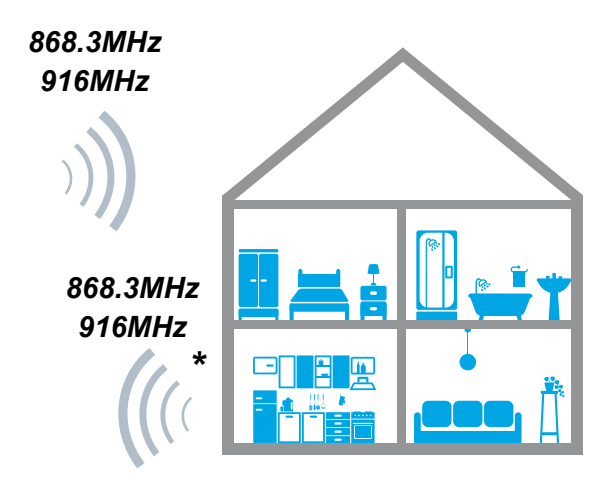

\* I ricevitori Blue Series sono bidirezionali. Possono ricevere ed eseguire comandi ritornando lo stato a DAISY

## **DAISY APP**

#### 1.0 CARATTERISTICHE

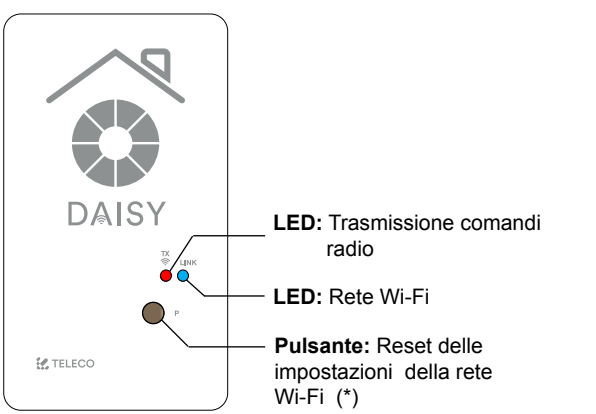

**\*** I telecomandi memorizzati non vengono cancellati.

## 000  $\infty$  $\bigcirc$  $\circ$  $\circ$

- 1.  $+12 \div 24$ Vcc
- 2. GND (-)
- 3. +5Vcc
- 4. COMUNE
- 5. CONTATTO N.A.

#### TERMOPLASTICA ABS

*Non adatta ad una esposizione diretta ai raggi UV*

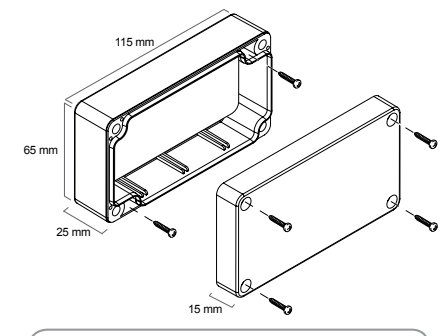

Il prodotto garantisce un grado di protezione **IP54** se correttamente assemblato

#### 1.1 SPECIFICHE TECNICHE

- Frequenza di trasmissione 868.3 MHz (TVDAY868A01)

 916MHz (TVDAY916A01)  $-$  Alimentazione 5 / 12  $\div$  24Vdc - Temperatura di funzionamento -20° ÷ +50°C

- Capacità memoria radio (trasmettitori) 50
- Grado di protezione il controllo di protezione il controllo di un protezione il controllo di un protezione i
- Materiale scatola e coperchio Termoplastica ABS
- Modulo rete WiFi 802.11 b/g/n
- Banda di frequenza 2.4GHz

TVDAYXXXA01 DOC.: T799.01\_IT DATE: 18/02/19

This document is the property of Teleco Automation Srl who reserves all reproduction and copying rights

#### 2.0 INSTALLAZIONE

Eseguire il download della DAISY APP da App Store o Google Play. Verificare prima la compatibilità con il proprio dispositivo. Una volta installata, è possibile utilizzarla in modalità DEMO, anche senza aver eseguito nessuna memorizzazione.

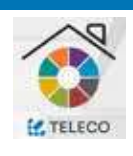

Per collegare Daisy alla rete WiFi il router non deve avere dei blocchi di filtro impostati. In caso di problemi di connessione contattare il proprio l'amministratore di sistema.

#### 3.0 REGISTRAZIONE

Lo smartphone deve essere collegato ad una rete internet. Seguire la procedura descritta di seguito:

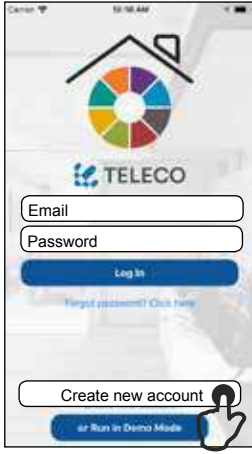

1. Premere "Create new account".

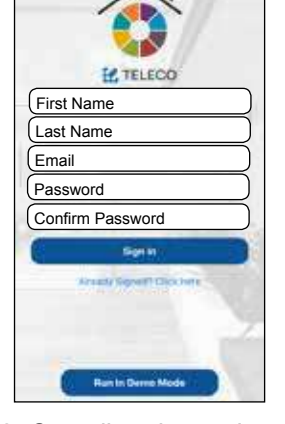

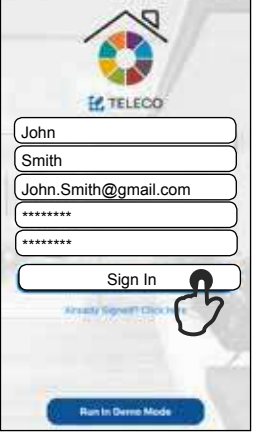

le informazioni richieste. campi premere "Sign In".

2. Compilare i campi con 3. Una volta compilati i 4. Controllare la posta 5**. "**Log In" utilizzando per confermare la registrazione

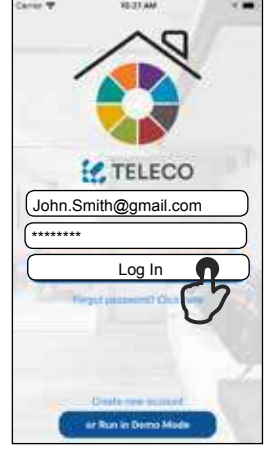

la User e PWD assegnate

#### 4.0 PRIMA CONFIGURAZIONE CON DISPOSITIVI ANDROID

 $\bullet$ 

#### **Requisito: Versione Android 4.4 KitKat o successive.**

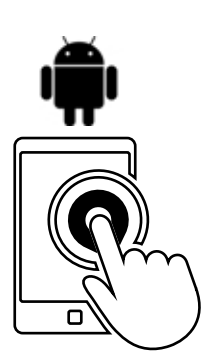

1. Avviare la APP Daisy

Welcome to Daisy First Configurat Code: 4C55CC164F25 Code: 4C55CC164F25

2. Compilare il campo con il codice riportato sull'etichetta.

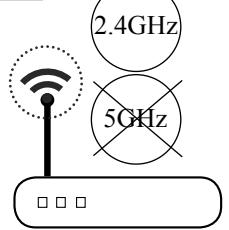

**Nome:** Orange\_WiFi\_Network **Password:** 12345678

3. Prendere nota del **Nome** della rete WiFi e della **Password**.

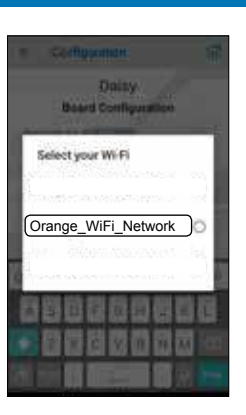

4. Selezionare la propria rete WiFi.

Daisy Enter **Orange\_WiFi** Password 12345678 **Continue** 

5. Inserire la Password della rete e premere "Continue".

**Attenzione: Verificare che lo smartphone abbia abilitata l'opzione di collegamento alle reti WiFI senza accesso ad internet.** 

4.1 PRIMA CONFIGURAZIONE CON DISPOSITIVI IOS

#### **Requisito: Versione IOS 12.0 o successive**

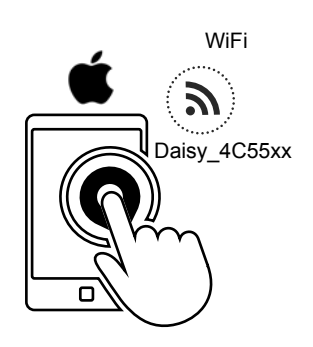

1. Collegare lo smartphone alla rete WiFi Daisy\_4C55xx ed avviare la Daisy APP.

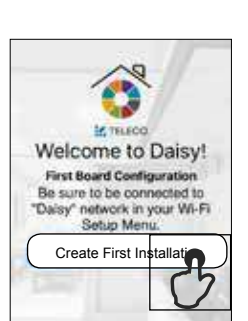

2. Premere "Create first Installation".

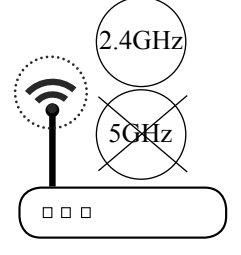

**Name:** Orange\_WiFi\_Network **Password:** 12345678

3. Prendere nota del **Nome** e della **Password**  della rete WIFI.

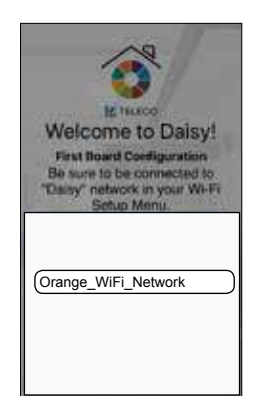

4. Selezionare la propria rete WiFi.

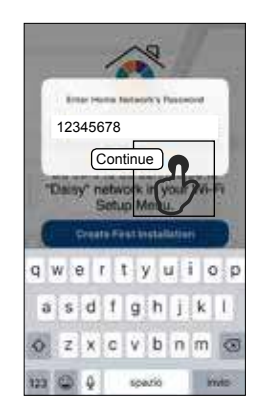

5. Inserire la Password della rete e premere "Continue".

#### 5.0 SEGNALAZIONI LED

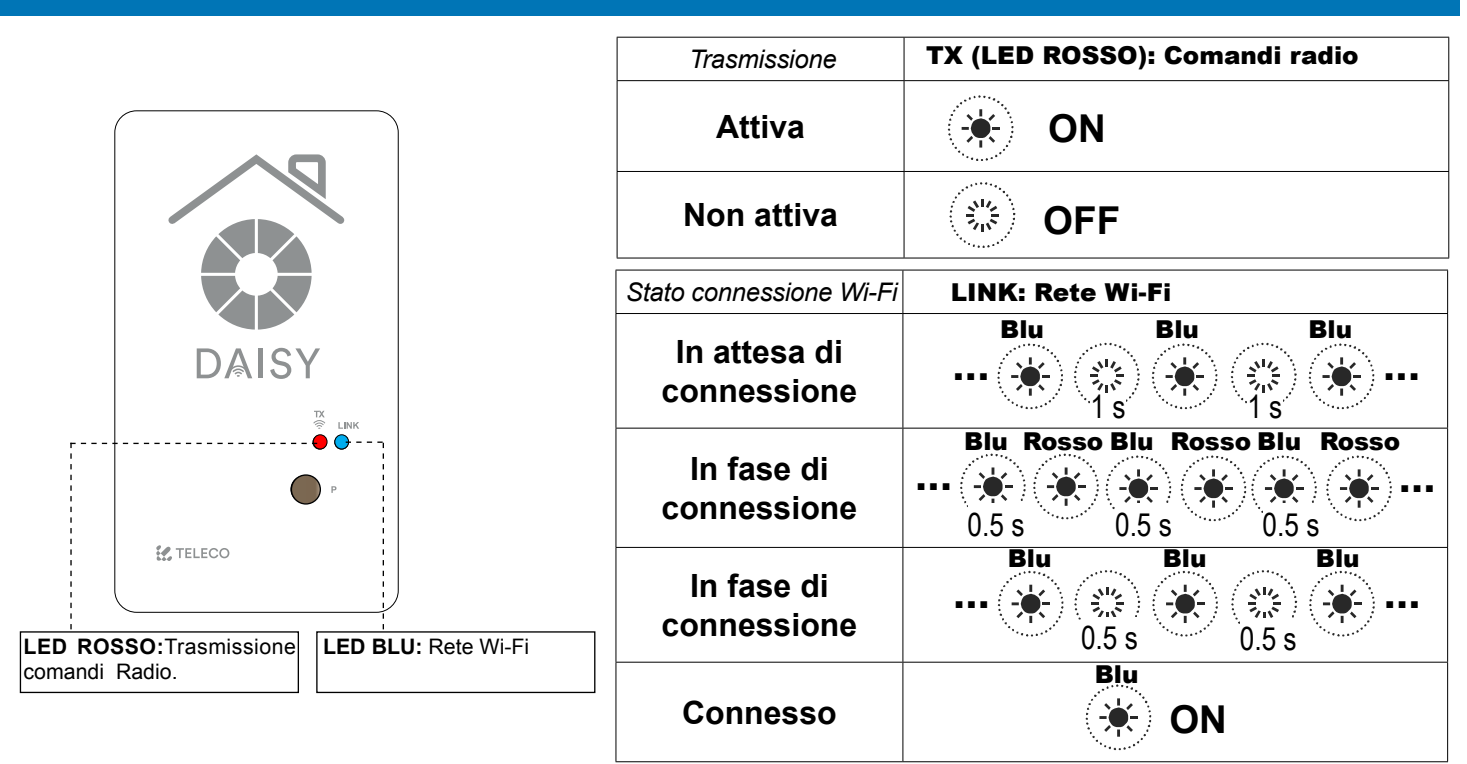

#### 6.0 MENU PRINCIPALE

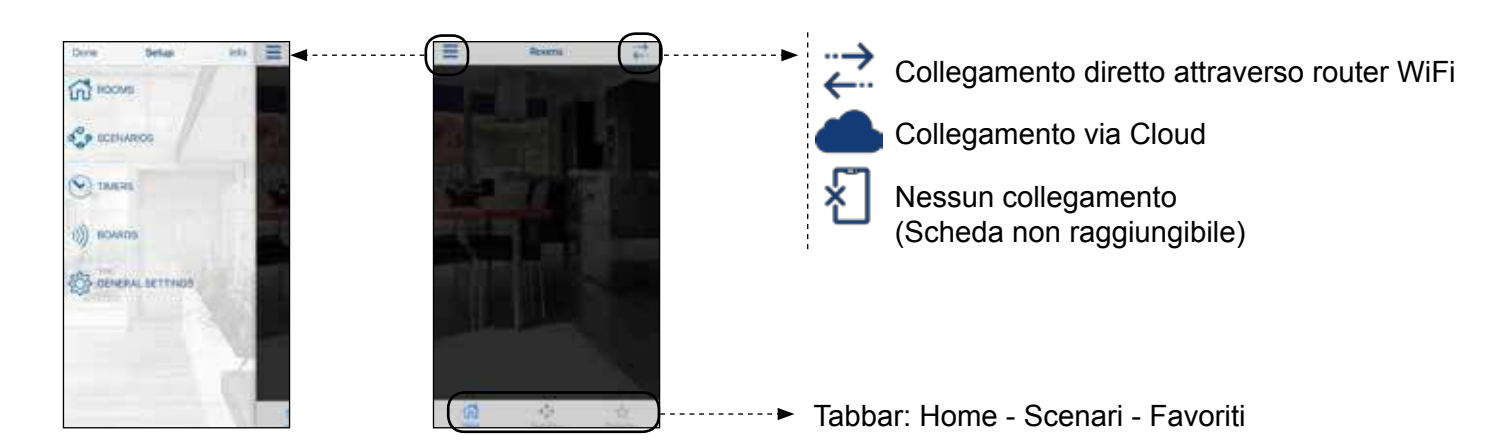

#### 6.1 CREAZIONE DELLE STANZE

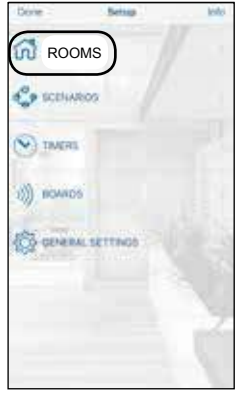

1. Creare nuove stanze selezionando "Rooms" nella pagina "Setup".

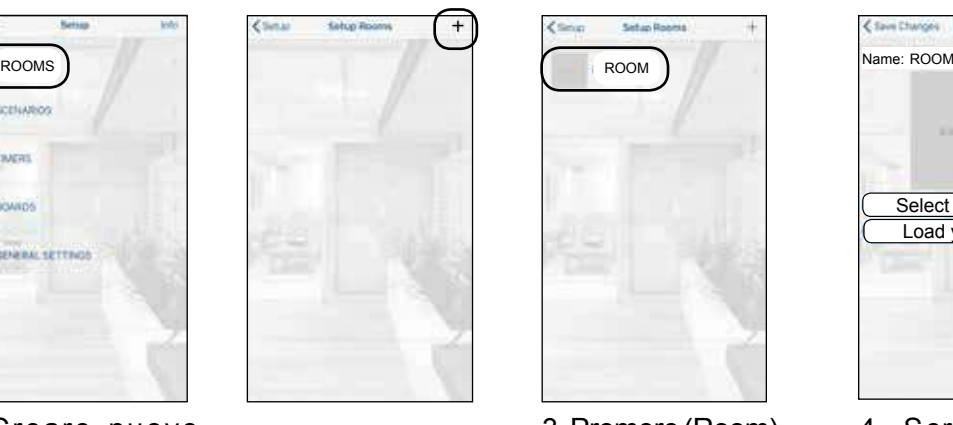

2. Premere (+) per aggiungere una stanza.

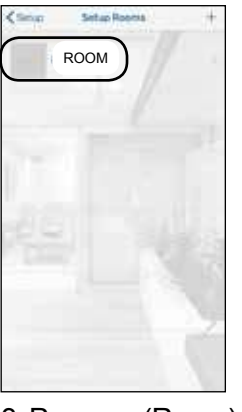

3. Premere (Room) per accedere al menu successivo.

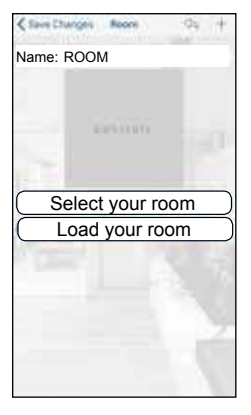

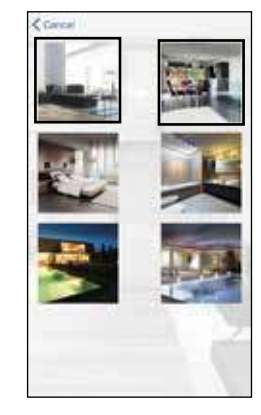

4. Scrivere il nome e assegnare un'immagine tra le sei proposte (Select your room) oppure selezionarne una dalla galleria immagini del dispositivo (Load your room).

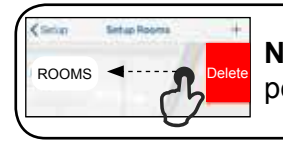

**Nota**: Scorrere verso sinistra la voce per eliminarla dalla lista.

#### 6.2 AGGIUNGERE TRASMETTITORI ALLA STANZA

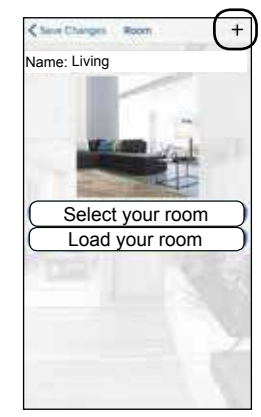

1. Premere "+" per aggiungere dei trasmettitori. Scegliere la tipologia del dispositivo controllato dalla lista che compare.

#### 7.0 SCENARI

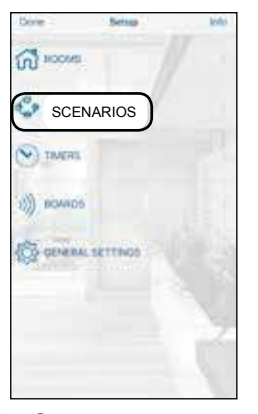

1. Creare un nuovo scenario accedendo al menu "Scenarios" in Setup.

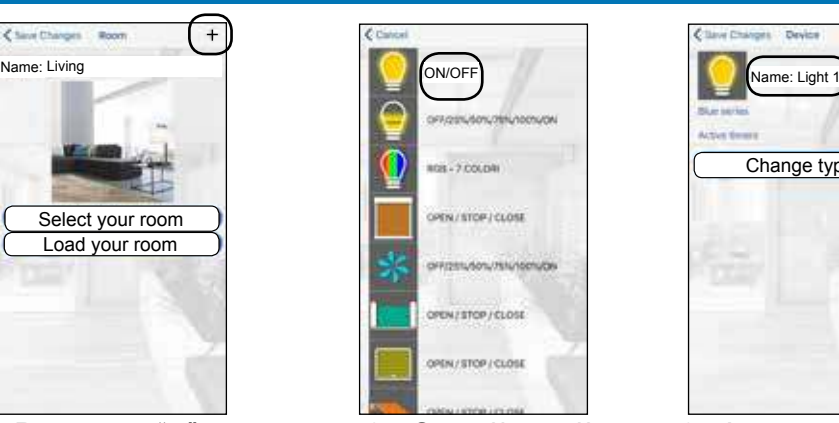

2. Scegliere il trasmettitore da aggiungere.

68668

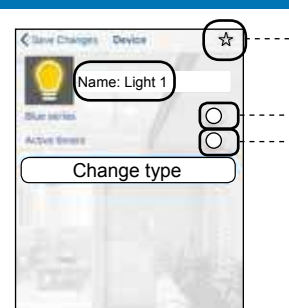

3. Assegnare un

"Nome".

 $\boxed{\star}$  ---- Aggiungere a favoriti

Abilitare se il ricevitore è Blue Series ---- Abilitare per impostare i timers.

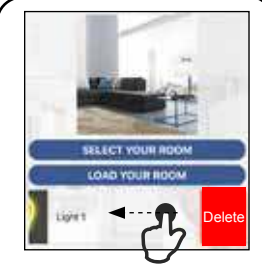

**Nota**: Scorrere verso sinistra la voce per eliminarla dalla lista.

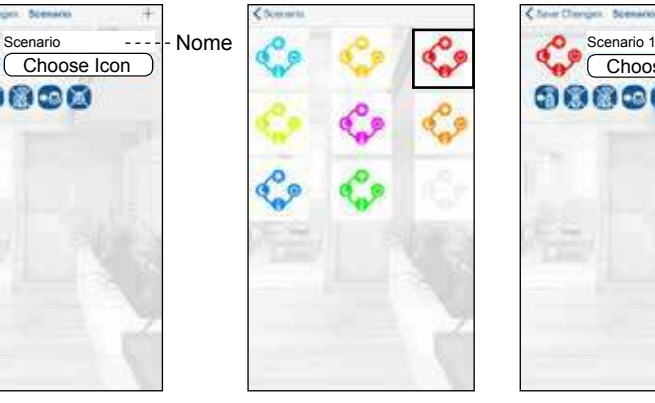

2. Premere "+" per aggiungere uno scenario. Scrivere un **Nome** e assegnare un'icona tra le 9 proposte.

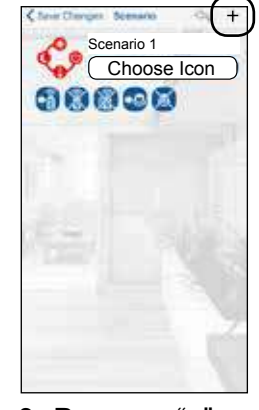

3. Premere "+" per 4. Selezionare il tipo aggiungere dei di dispositivo dalla comandi remoti da lista che appare. qualsiasi stanza.

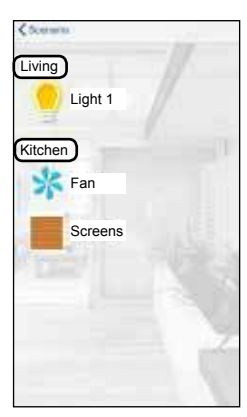

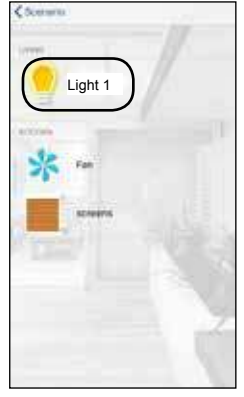

5. Premere (Light 1) 6. Premere (ON) per aggiungere il primo per scegliere il comando.

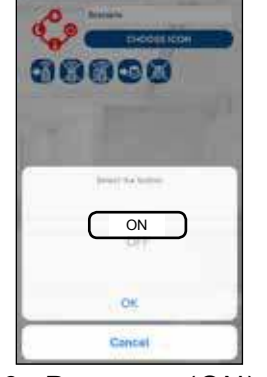

comando.

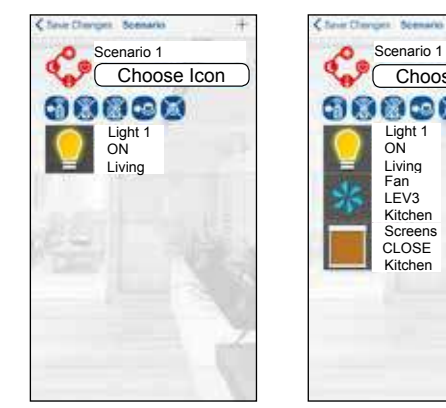

7. Il primo dispositivo configurato per lo scenario appare sullo schermo.

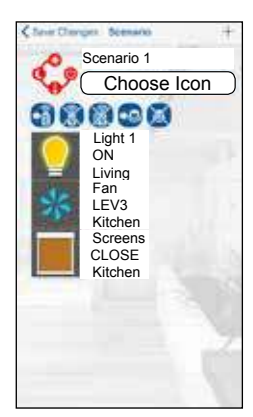

8. Ripetere i passi 3-4-5 per aggiungere gli altri dispositivi allo scenario.

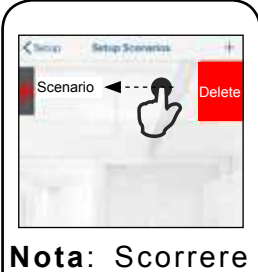

verso sinistra la voce per eliminarla dalla lista

#### 7.1 PROGRAMMAZIONE AVANZATA SCENARI

Una volta creato uno scenario è possibile assegnare la funzione di richiamo ad un tasto del telecomando oppure ad un pulsante (Normalmente aperto) collegato ai morsetti 4-5 della scheda.

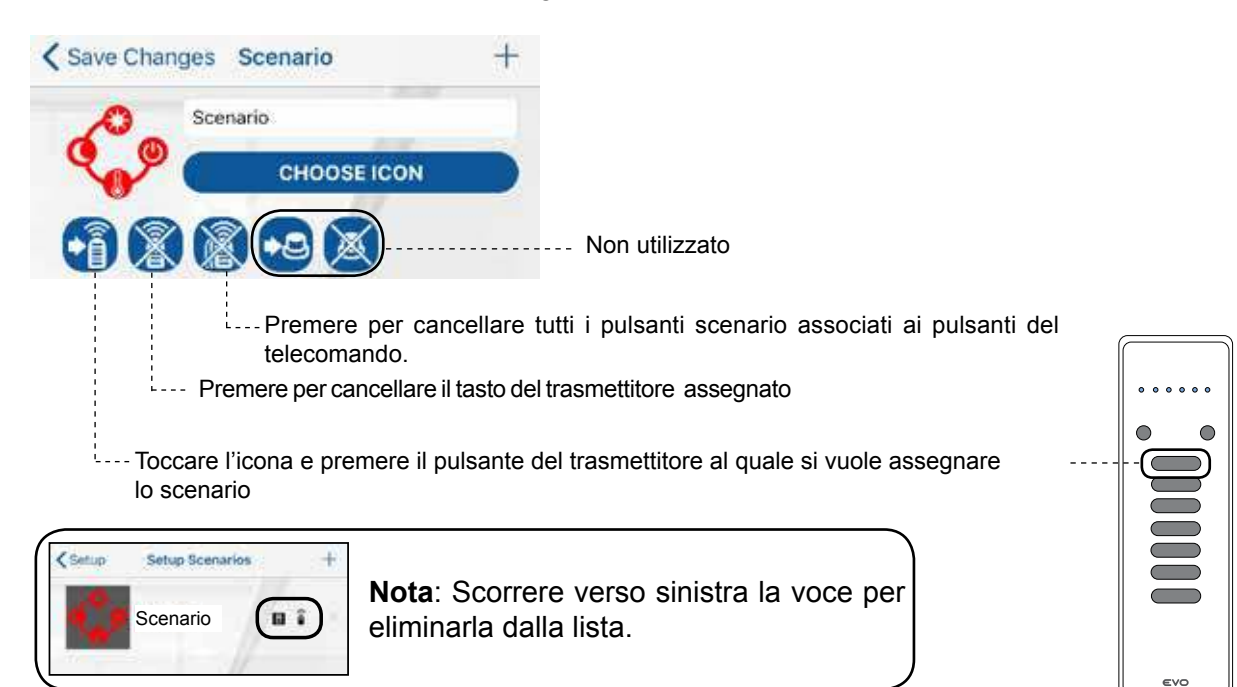

#### 8.0 TIMERS

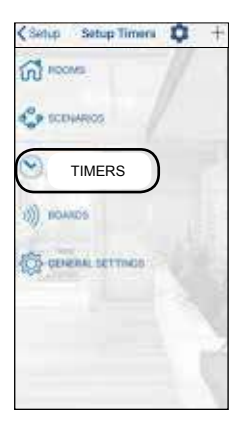

1. Creare un nuovo timer accedendo al menu "Timers" in Setup.

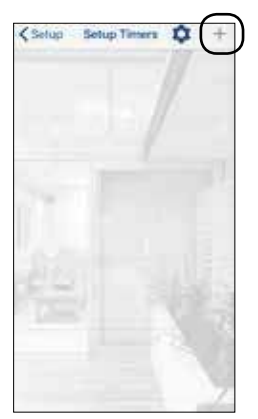

2. Premere "+" per aggiungere un timer.

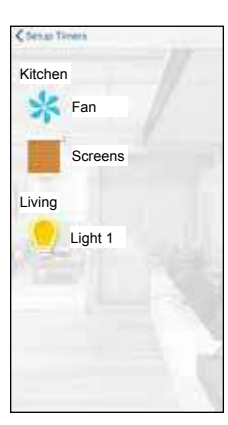

1" per aggiungere un timer a questo trasmettitore.

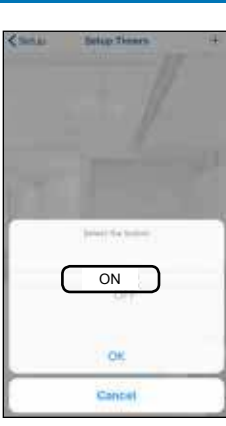

3. Premere "Light 4. Selezionare (ON) 5. Abilitare i timers. per scegliere il Impostare l'ora per comando da inviare.

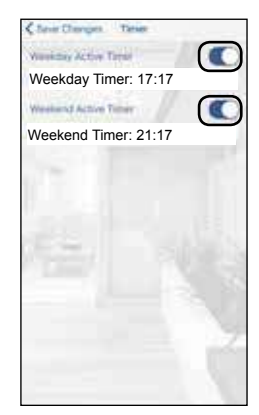

i timers.

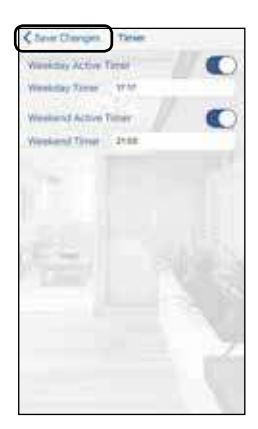

6.Premere "Save Changes".

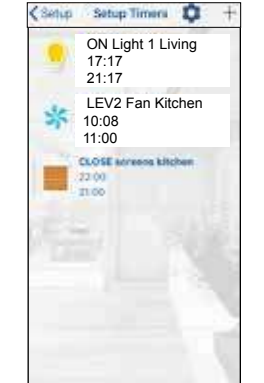

7. Ripetere i passi 2 e 3 per aggiungere dei timer agli altri dispositivi.

Delete ON Light 1 Living 17:17 21:17

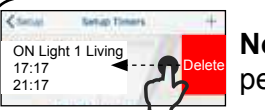

**Nota**: Scorrere verso sinistra la voce per eliminarla dalla lista.

**Nota:** Per funzionare i timers devono essere abilitati seguendo la seguente procedura:

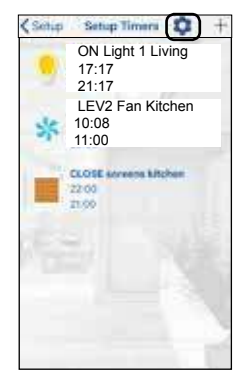

1. Premere l'icona "rotella".

#### t Tim attin  $\bullet$  Monday Tuesday Abilita timers Abilita timers **Wednesay Thursday** Friday Saturday Sunday

2. Selezionare (Active all timers) per abilitare i timers.

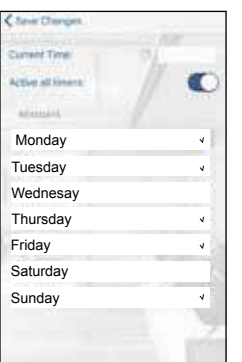

3. E' possibile impostare il gruppo weekdays-weekend Selezionare il nome dei giorni per aggiungerli nel weekdays gruppo.

#### 9.0 SCELTA DELLA SCHEDA

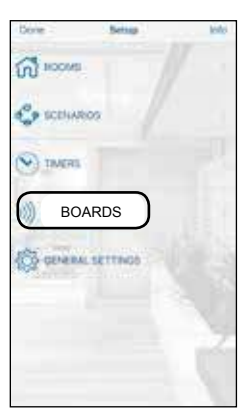

1. Premere (Boards) per accedere al menu successivo.

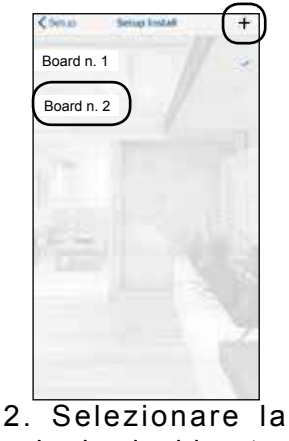

scheda desiderata. Per aggiungere una nuova scheda premere "+"

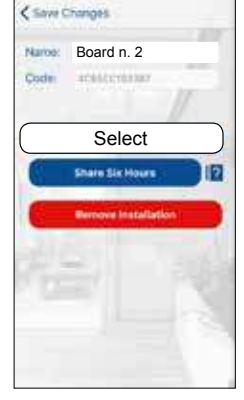

3. Per effettuare il collegamento premere (Select).

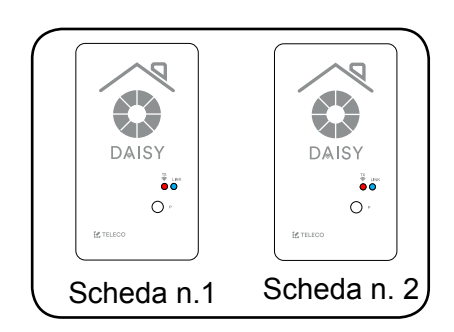

#### 11.0 CONDIVIDERE L'INSTALLAZIONE (SEI ORE)

Log In \*\*\*\*\*\*\*\* **Nota:** Prima di procedere è necessario eseguire una procedura di **Registrazione** sul nuo- David.fogar@gmail.com vo Smartphone così come riportato al paragrafo 3.0

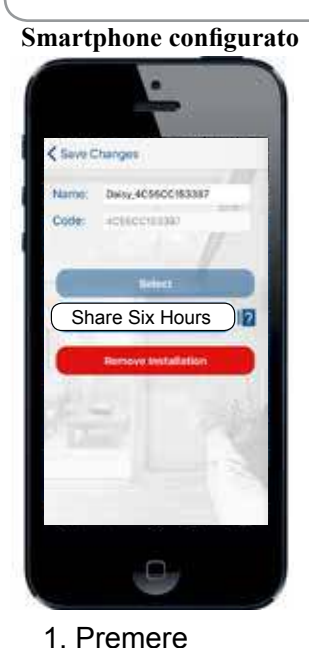

(Share Six Hours).

**Smartphone configurato** Share Six Hours Cancel $q w e t t y u + o p$  $a$   $s$   $d$   $t$   $g$   $h$   $j$   $k$   $l$  $z \times c \times b \times m$ 4 **un @** 0 media P

 David.fogar@gmail.com e

**Nuovo smartphone**

2. Inserire l'email della nuova registrazione eseguita sul nuovo Smartphone. Premere (Share Six Hours)

3. Accettare l'invito per condividere l'installazione.

#### 12.0 IMPOSTAZIONI GENERALI

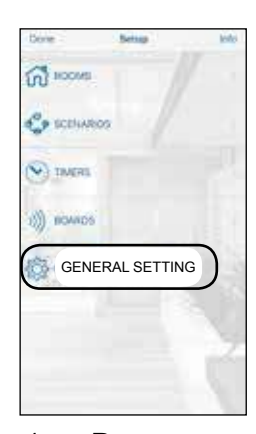

1. Premere (General Setting) per accedere al menu successivo

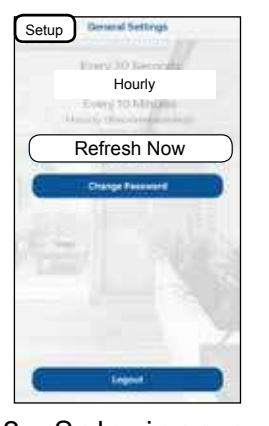

2. Selezionare Refresh time e premere (Setup). In alternativa premere (Refresh Now).

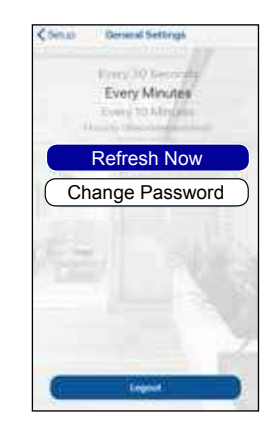

3. Per impostare una nuova password selezionare (Change Password).

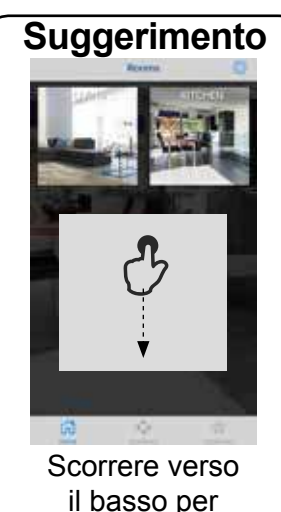

il basso per aggiornare la configurazione.

#### 13.0 PAGINA INFO

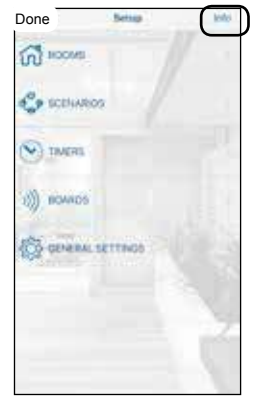

**C** Setup Info **Email: service@telecoauto** Numbers of Rooms: 2 |----- Informazioni sulle configurazioni generali.  $- - - - -$ Number of Devices: B Number of Installations: 2 Installation name: Daisy, 4C55CC153387 **Informazioni sullo stato della scheda Daisy** Current Board State: Nearth WFi Signal Strenght: 64/100 C ----- Informazioni sul Software e Firmware installati Azip Version: 1.5.1 Firmware Board Version: 122 Printed Point

1. Premere (Info) per accedere al menu successivo.

#### 14.0 PAGINA PRINCIPALE

Una volta configurate le stanze con i trasmettitori premere "Done" per accedere alla pagina "Home" principale.

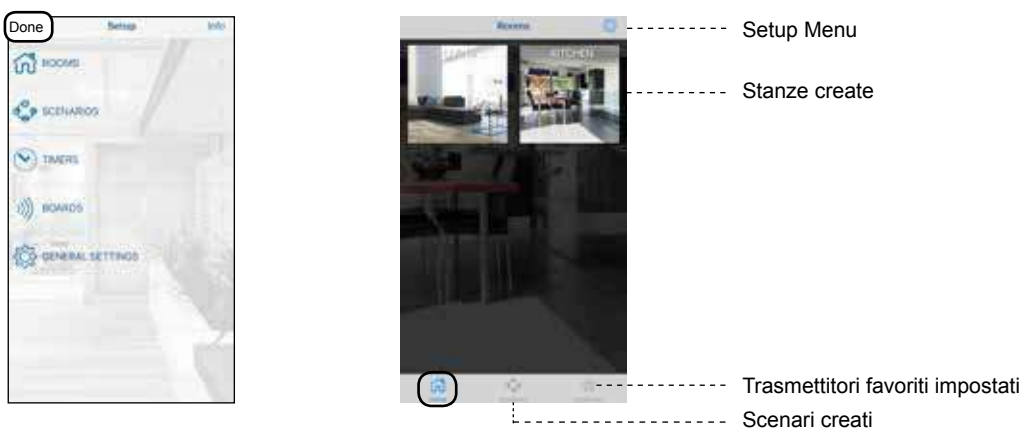

**Nota:** Per funzionare i **trasmettitori Daisy** devono essere prima stati memorizzati nei ricevitori. Vedere procedure riportate ai par. 14.2 e par. 14.3

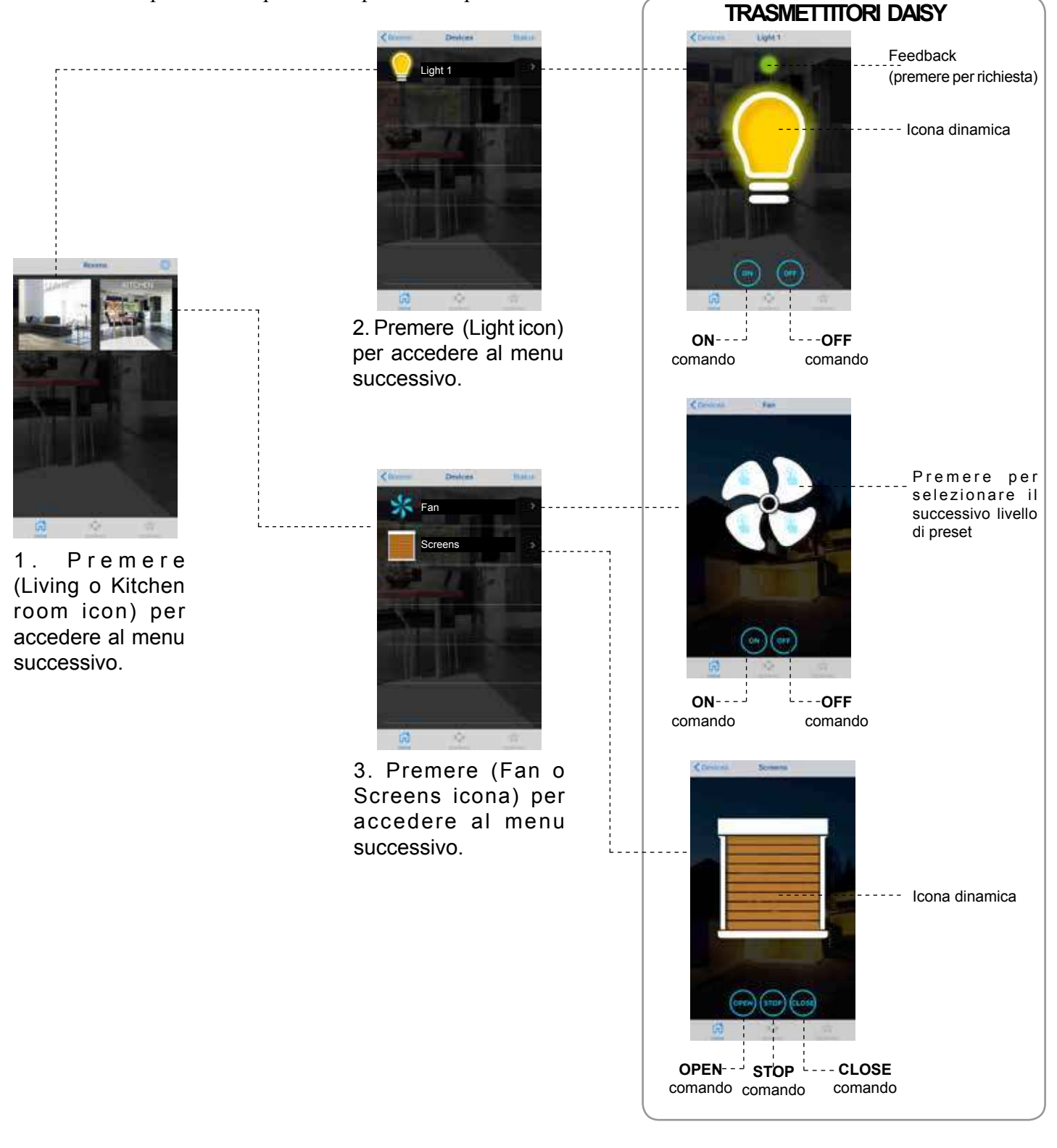

#### 14.2 MEMORIZZAZIONE

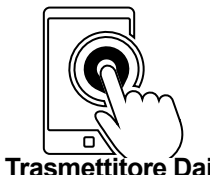

Per il suo corretto funzionamento, il **trasmettitore Daisy** deve essere memorizzato nel ricevitore. Fare riferimento al manuale di istruzioni del ricevitore per la procedura di memorizzazione.

**Trasmettitore Daisy** 

#### 14.3 MEMORIZZAZIONE REMOTA DI ALTRI CODICI RADIO DA UN TRASMETTITORE STANDARD

*Nota: Il tasto P3 si trova all'interno del trasmettitore. Il codice radio aggiunto avrà le stesse funzioni del codice usato per l'inserimento. La procedura è compatibile con qualsiasi tipo di trasmettitore.*

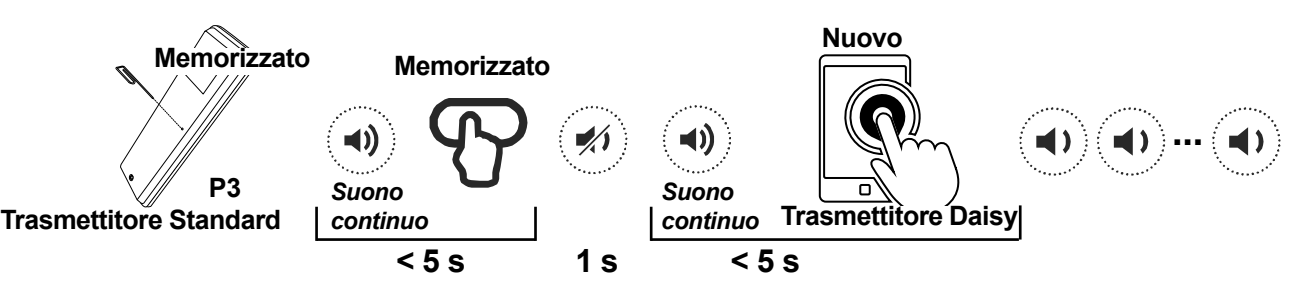

Premere il pulsante P3 del trasmettitore standard memorizzato e tenere premuto. Il buzzer emette un suono continuo. Premere un pulsante relativo a un codice già memorizzato. Il suono si interrompe per 1 secondo e quindi ritorna continuo. Premere un pulsante virtuale sul trasmettitore Daisy relativo al nuovo codice da memorizzare. La riuscita della memorizzazione è indicata dal suono intermittente del buzzer.

#### 15.0 TRASMISSIONE SCENARI

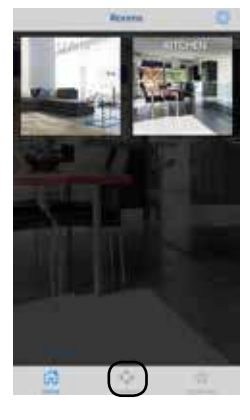

1. Selezionare l'icona (Scenario) per accedere al menu successivo.

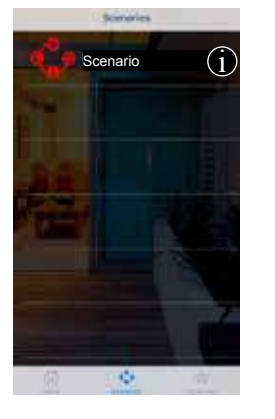

2. Selezionare l'icona (Scenario ) per inviare lo scenario.

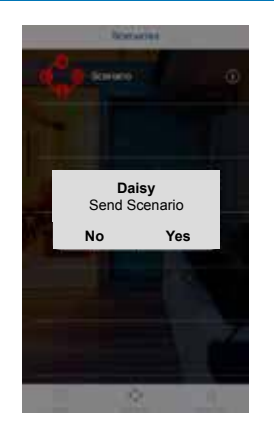

3. Premere (Yes) per inviare lo scenario.

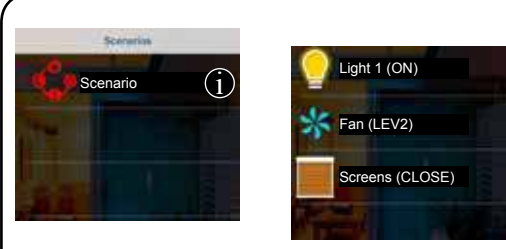

**Nota**: Selezionare l'icona (i) per ottenere delle informazioni riguardo lo scenario impostato.

#### 16.0 RESET DELLA CONFIGURAZIONE DELLA RETE WI-FI

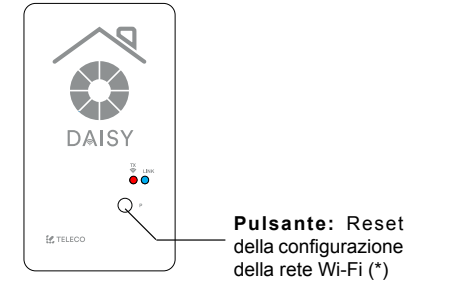

**\*** I trasmettitori memorizzati non vengono cancellati.

#### Premere (**P) una volta e tenere premuto per 5s:**

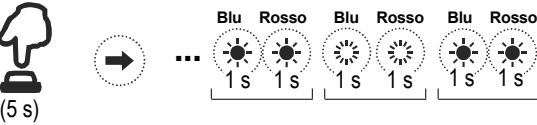

In alternativa premere e tenere premuto il pulsante **(P)** e allo stesso tempo alimentare la scheda Daisy:

**...**

÷ó

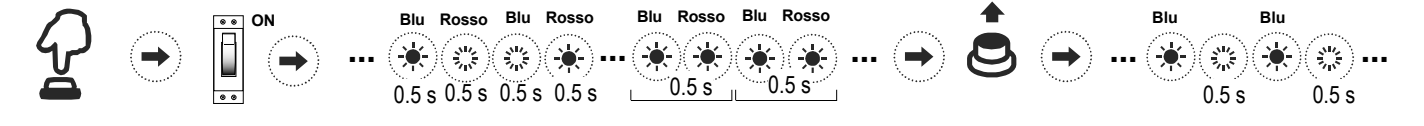

#### 17.0 RISOLUZIONE DEI PROBLEMI (COSA FARE SE ...)

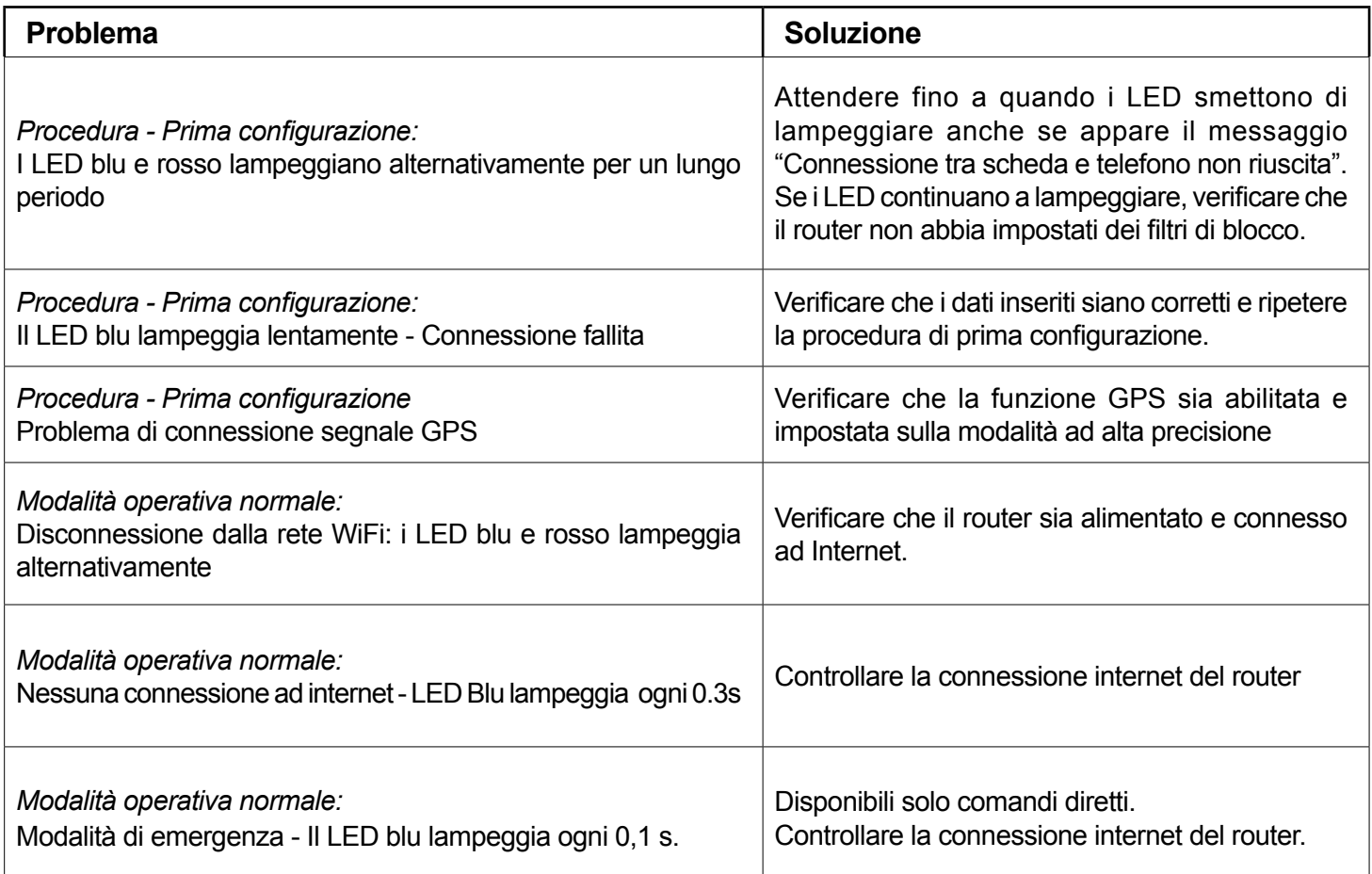

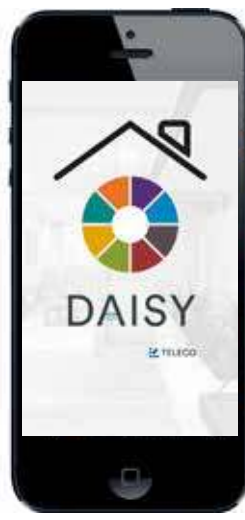

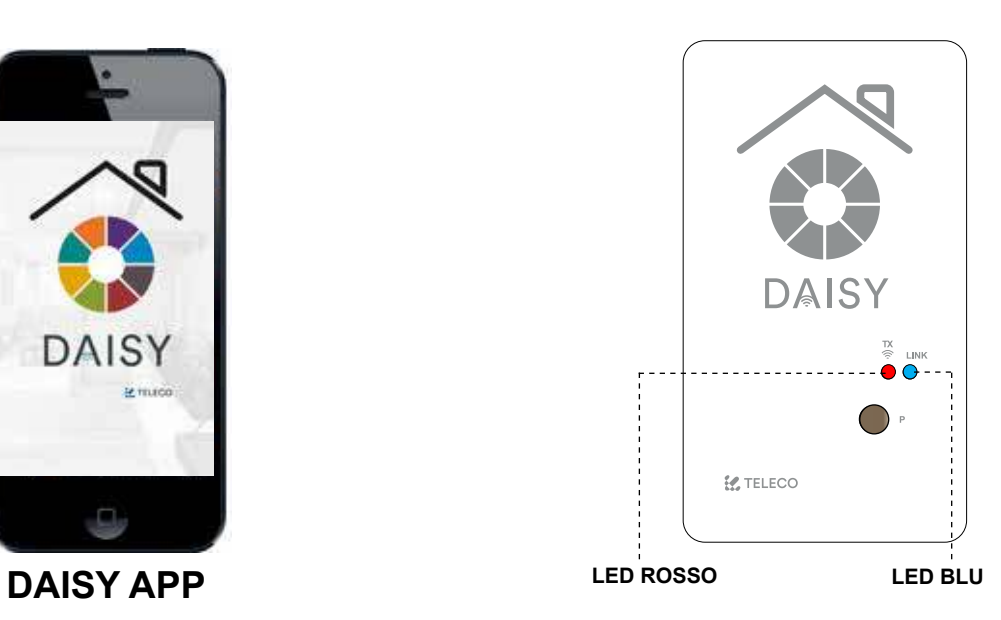

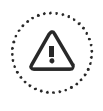

#### **IMPORTANTE! LEGGERE ATTENTAMENTE IL PRESENTE MANUALE PRIMA DI INSTALLARE O METTERE IN SERVIZIO IL PRODOTTO. CONSERVARE LE ISTRUZIONI PER FUTURA CONSULTAZIONE.**

**INSTALLAZIONE DEL PRODOTTO:** Il prodotto in oggetto deve essere installato, messo in servizio e controllato periodicamente solo da personale tecnico qualificato nel rispetto delle normative vigenti riguardanti le apparecchiature elettriche. Il produttore declina qualsiasi responsabilità in caso di danni derivanti da errata installazione o utilizzo non conforme del dispositivo

**INFORMAZIONI DI SICUREZZA:** La ricezione radio del dispositivo può essere disturbata se si hanno nell'ambiente emissioni elettromagnetiche provenienti da altre apparecchiature che trasmettono sulla stessa frequenza oppure se il dispositivo viene schermato da parti metalliche.

Il fabbricante, Teleco Automation s.r.l , dichiara che il tipo di Apparecchiatura radio è conforme alla direttiva 2014/53/UE. Il testo completo della dichiarazione di conformità UE è disponibile al seguente indirizzo Internet: www.telecoautomation. com/ce.

**Nell'ottica di un continuo sviluppo dei propri prodotti, il produttore si riserva il diritto di apportare modifiche a dati tecnici e prestazioni senza preavviso.**

**INFORMAZIONE AGLI UTILIZZATORI:**Ai sensi dell'art. 26 del Decreto Legislativo 14 marzo 2014, n. 49 "Attuazione della Direttiva 2012/19/UE sui rifiuti di apparecchiature elettriche ed elettroniche". Il simbolo del cassonetto barrato riportato sull'apparecchiatura o sulla sua confezione indica che il prodotto alla fine della propria vita utile deve essere riportato sui appareccomatara e come con escriptore messono estanto, conferire l'apparecchiatura giunta a fine vita agli idonei centri di raccolta differenziata dei rifiuti elettronici ed elettrotecnici, oppure riconsegnarla al rivenditore  $\chi^2$ al momento dell'acquisto di una nuova apparecchiatura di tipo equivalente, in ragione di uno a uno. L'adeguata raccolta differenziata per l'avvio successivo dell'apparecchiatura dismessa al riciclaggio, al trattamento e allo smaltimento ambientalmente compatibile contribuisce ad evitare possibili effetti negativi sull'ambiente e sulla salute e favorisce il reimpiego e/o riciclo dei materiali di cui è è composta l'apparecchiatura.Lo smaltimento abusivo del prodotto da parte dell'utente comporta l'applicazione delle sanzioni di cui al D.Lgs. 152/2006

TELECO AUTOMATION S.R.L.

ITALY Tel. +39.0438.388511 info@telecoautomation.com TELECO AUTOMATION FRANCE

FRANCE Tel. +33.(0)472.145080 info@telecofrance.com TELECO AUTOMATION GMBH

Tel. +49.(0)8122.9563024 info.de@telecoautomation.com

TELECO AUTOMATION OCEANIA PTY LTD

AUSTRALIA Tel. +61.(07)5502.7801 info@telecoautomation.com.au

This document is the property of Teleco Automation Srl who reserves all reproduction and copying rights

GERMANY

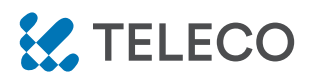

DAISY WI-FI : INTERFACE WI-FI, GÉRÉE DEPUIS UNE APPLICATION, POUR PILOTER À DISTANCE TOUS LES APPAREILS TELECO DEPUIS UN SMARTPHONE.

*Code Produit:*

# TVDAYxxxA01

#### **Caractéristiques**

- Disponible à la fois en 868.3MHz et 916MHz.
- Accès simple via Wi-Fi ou réseau mobile depuis n'importe quel appareil compatible.
- Jusqu'à 50 points de commande
- Possibilité de créer des scénarios.
- Horloge hebdomadaire pour l'envoi d'ordres planifiés.

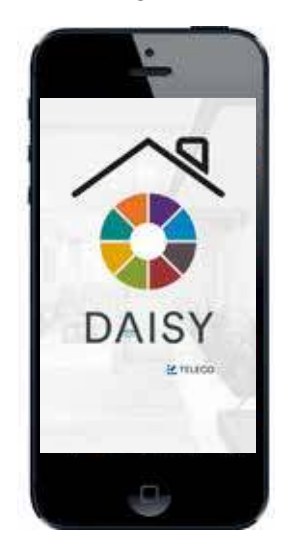

*Wi-Fi* 

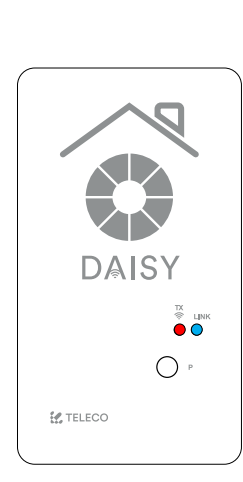

*868.3MHz 916MHz 868.3MHz 916MHz* **\***

\* Les récepteurs "Blue Series" sont bi-directionnels. Ils peuvent exécuter des ordres et renvoyer un rapport d'état au DAISY

#### **APP DAISY**

#### 1.0 CARACTÉRISTIQUES

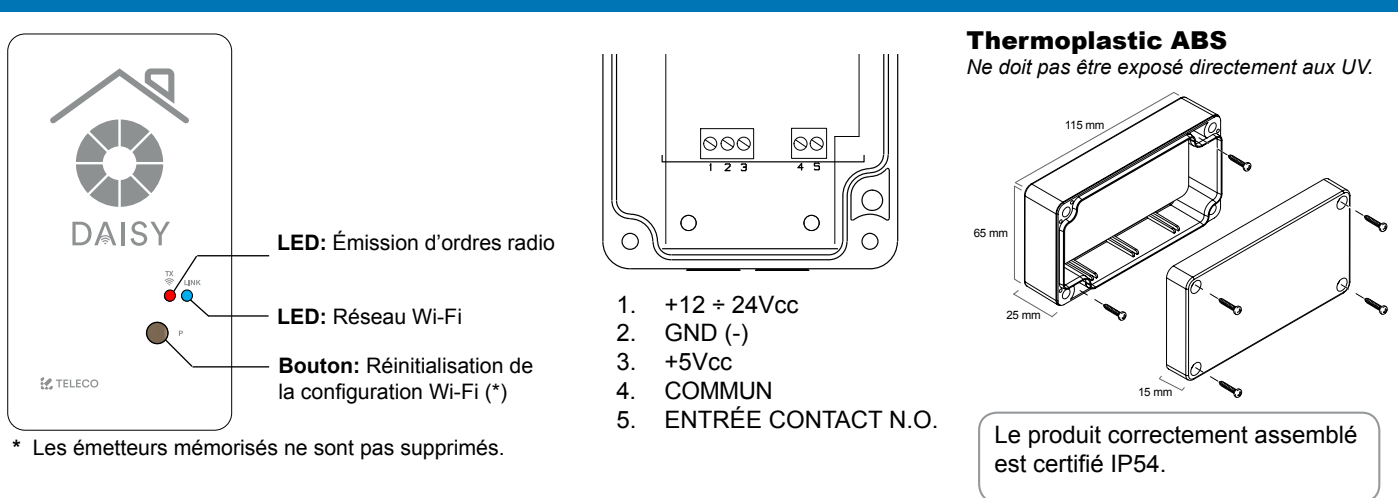

#### 1.1 SPÉCIFICATIONS TECHNIQUES

- Plage de températures  $-20^\circ \div 50^\circ \text{C}$ 

- Fréquence d'émission 868.3 MHz (TVDAY868A01) 916MHz (TVDAY916A01) - Alimentation  $5/12 \div 24 \text{Vdc}$ 

- Émetteurs virtuels max. 50
- Protection and IP54 - Matière du boîtier et du couvercle Thermoplastic ABS
- Compatibilité normes Wi-Fi 802.11 b/g/n
- Bande de fréquence 2.4GHz

TVDAYXXXA01 DOC.: T799.01\_FR DATE: 08/03/19

This document is the property of Teleco Automation Srl who reserves all reproduction and copying rights

#### 2.0 INSTALLATION

INSTALLATION Téléchargez l'application DAISY depuis l'App Store ou Google Play. Vérifiez au préalable la compatibilité avec votre appareil. Une fois télécharge, il est possible de l'utiliser en mode DEMO, même sans appareil DAISY.

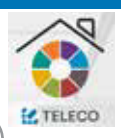

Pour connecter le dispositif Daisy au réseau Wifi, le router ne doit pas avoir de filtres de blocage préréglés. En cas de problèmes de connexion, contactez l'administrateur du système.

#### 3.0 ENREGISTREMENT

Le smartphone doit être connecté à Internet. Suivez la procédure décrite ci-dessous :

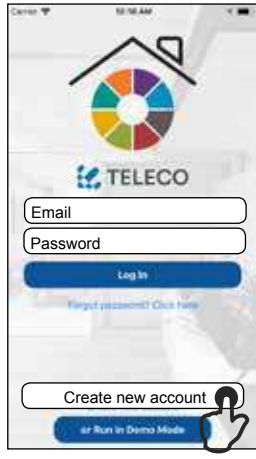

1. Cliquez sur **Create new account**.

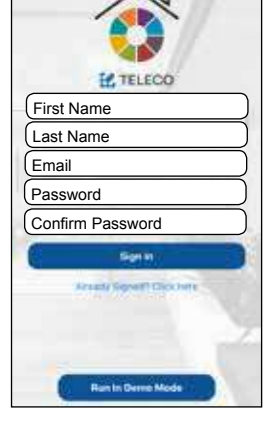

2. Remplissez les différents champs.

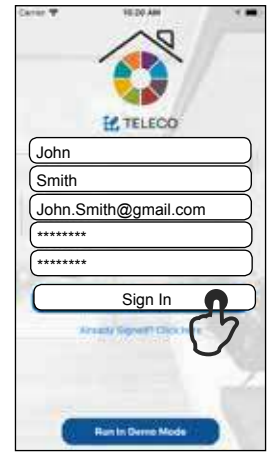

3. Une fois remplis, cliquez sur **Sign In**

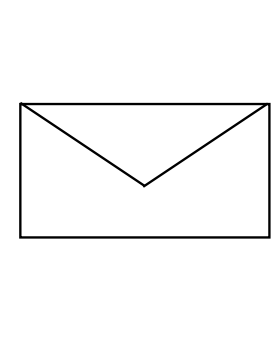

4. Attendez la

de confirmation.

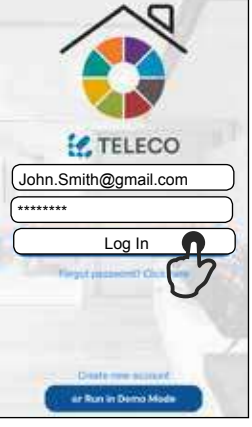

réception de l'email mot de passe puiscliquez 5**.** Entrez vos identifiantset sur **Log In**

#### 4.0 PREMIÈRE CONFIGURATION AVEC UN APPAREIL ANDROID

 $\hat{\mathbf{o}}$ 

**Version requise:** Version Android 4.4 KitKat ou suivantes.

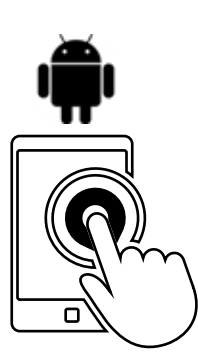

Welcome to Daisy First Configural Code: 4C55CC164F25 Code: 4C55CC164F25

1. Lancez l'application DaisyCode

2. Remplissez le champ avec le code indiqué sur l'étiquette.

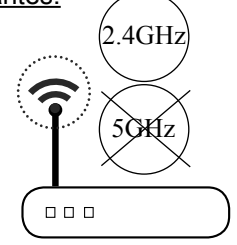

**Name:** Orange\_WiFi\_Network **Password:** 12345678

3. Notez le **Nom** et le **Mot de passe** duréseau WiFi.

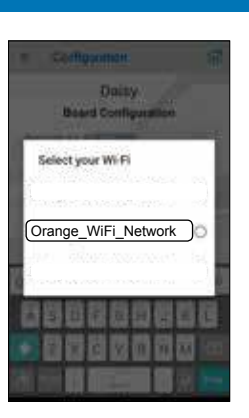

4. Sélectionnez votre réseau Wifi.

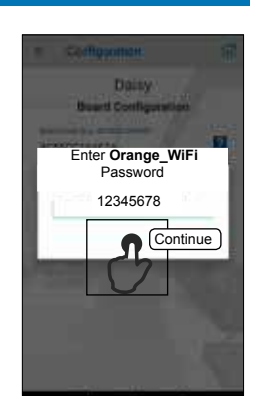

5. Entrez le **mot de passe du réseau** et appuyez sur **Continue**

**Attention: vérifiez que dans votre Smartphone l'option de connexion aux réseaux Wifi sans accès à Internet soit activée.**

4.1 PREMIÈRE CONFIGURATION AVEC UN APPAREIL IOS

**Version requise :** Version IOS 12.0 ou suivantes

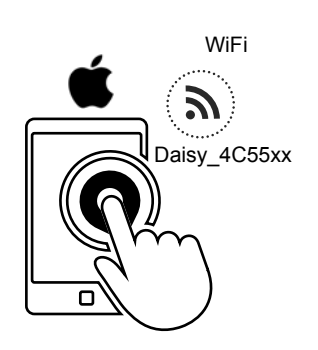

1. Sur votre téléphone,

WiFi"Daisy\_4C55..." et lancezl'application Daisy.

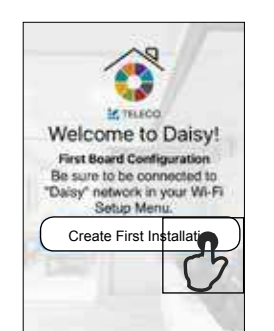

Connectez vous auréseau 2. Notez le Codeinscritau dos de l'appareil.

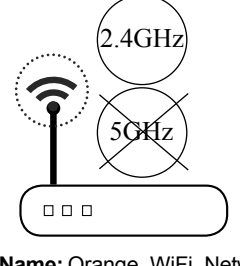

**Name:** Orange\_WiFi\_Network **Password:** 12345678

3. Notez le **Nom** et le **Mot de passe** du réseau WiFi

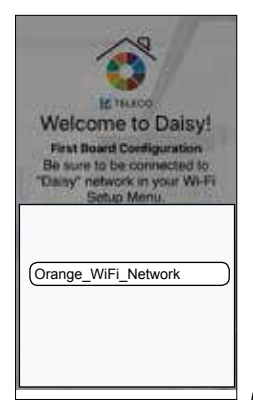

4. Sélectionnez votre réseau Wifi.

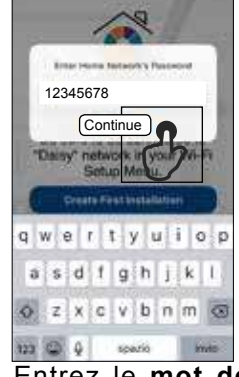

5. Entrez le **mot de passe du réseau** et appuyez sur **Continue**

#### 5.0 FONCTIONS DES LEDS

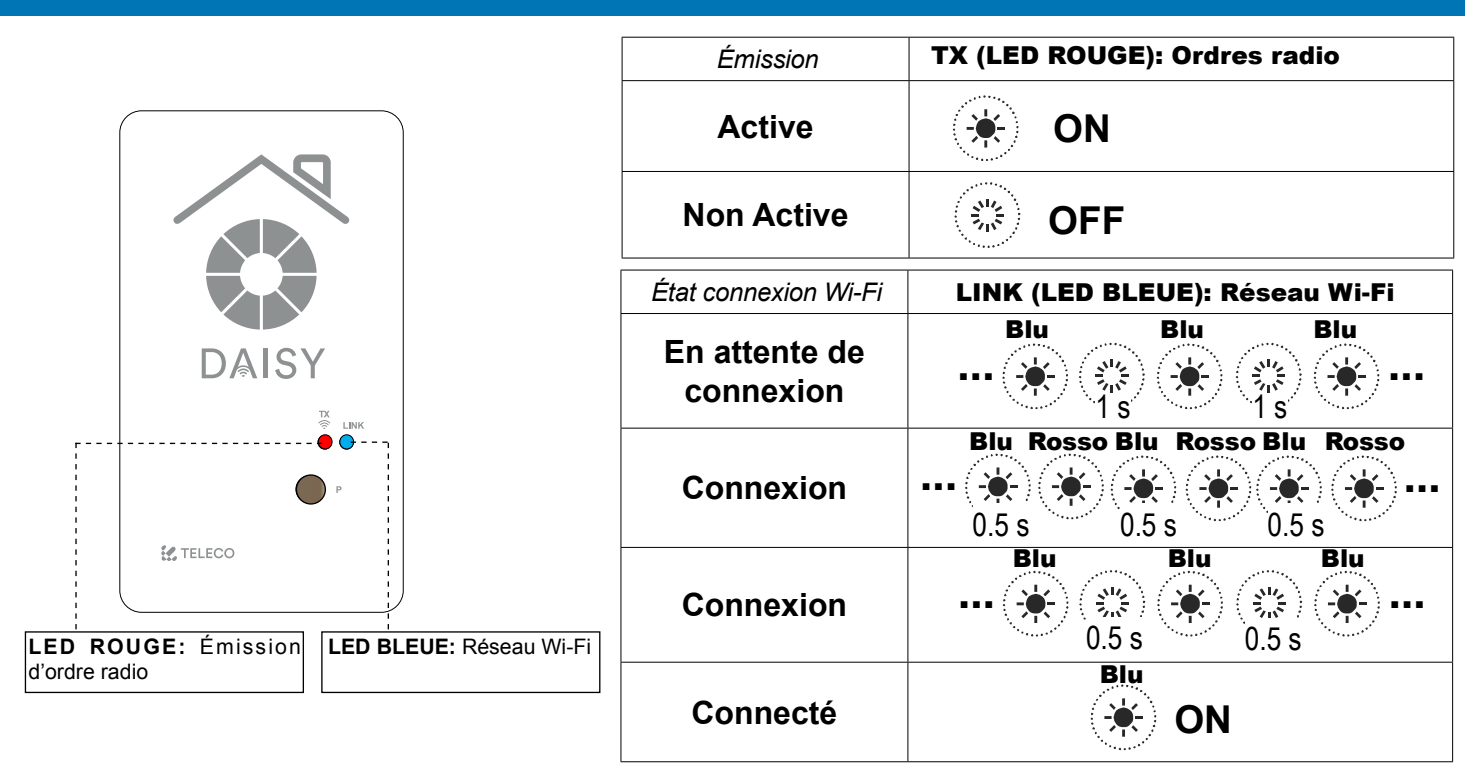

#### 6.0 MENU PRINCIPAL

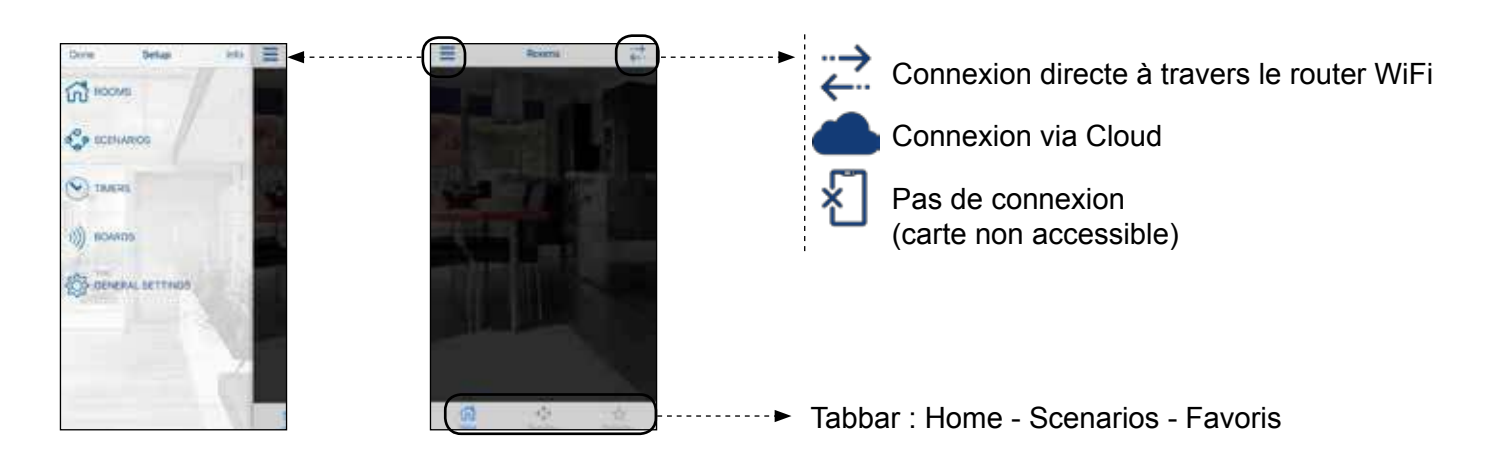

#### 6.1 PARAMÉTRAGE DES PIÈCES.

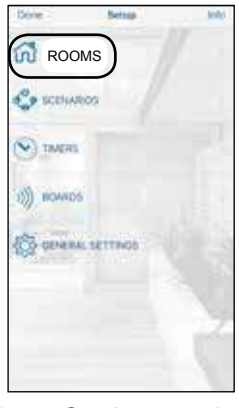

1. Créez de nouvelles pièces via le menu "Rooms" dans "Setup".

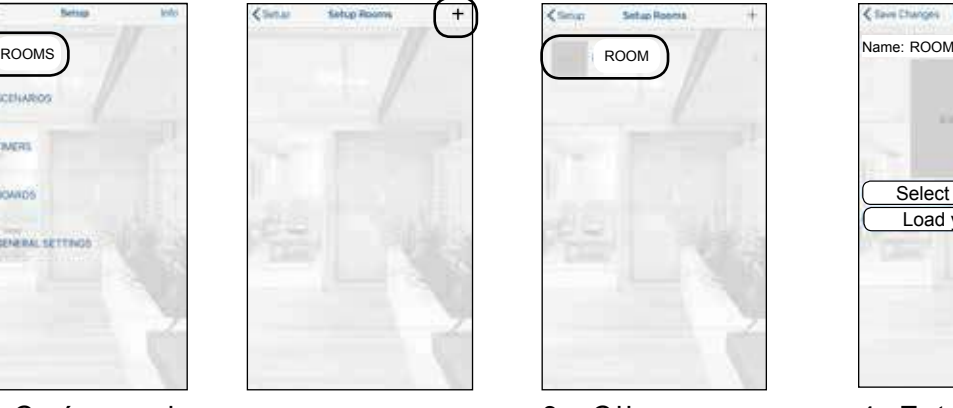

2. Cliquez sur (+) pour ajouter une pièce

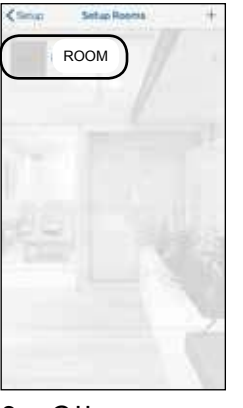

3. Cliquez sur (Room) pour entrer dans le menu suivant

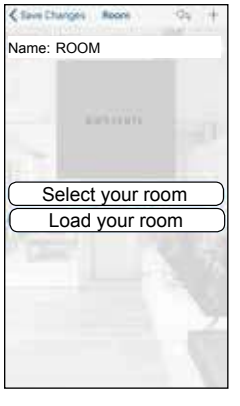

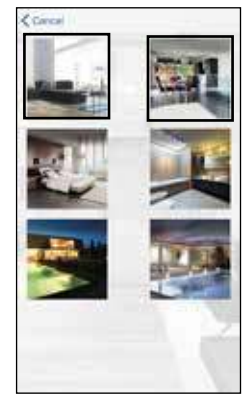

4. Entrez le nom et choisissez une image parmi les 6 fournies ("Select your room") ou choisissez en une dans la galerie de votre appareil.

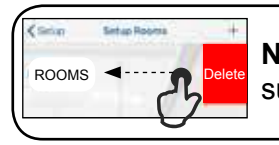

**Note:** glissez vers la gauche pour supprimer une pièce.

#### 6.2 AJOUTER UN POINT DE COMMANDE À UNE PIÈCE

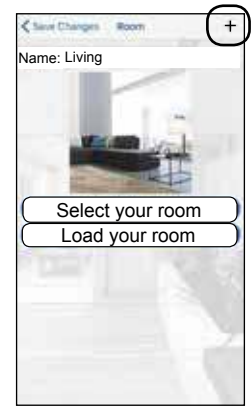

1. Cliquez sur "+" pour ajouter des émetteurs. Sélectionnez le type d'appareil piloté depuis la liste.

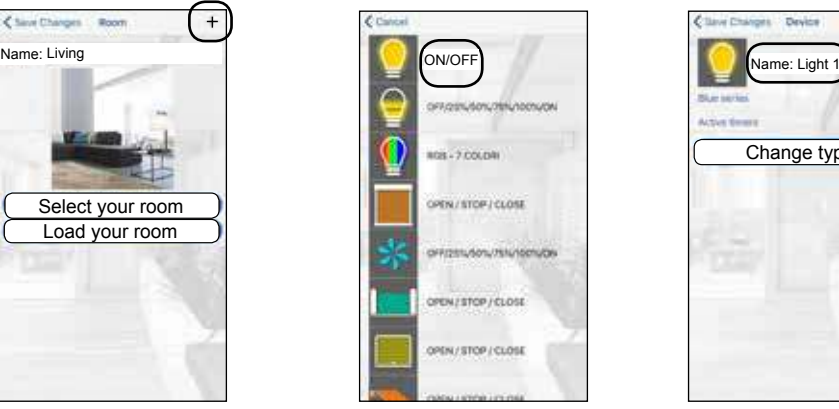

2. Cliquez sur l'émetteur à ajouter.

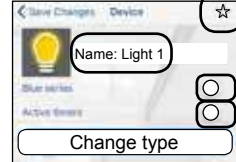

3. Attribuer un

Nom.

 $\left\{\star\right\}$  - - - - Ajouter aux Favoris

. . . . Valider si le récepteur un "Blue Series" ---- Valider pour activer les ordres planifiés.

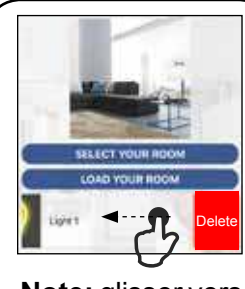

**Note:** glisser vers la gauche pour supprimer un émetteur

#### 7.0 SCENARIOS

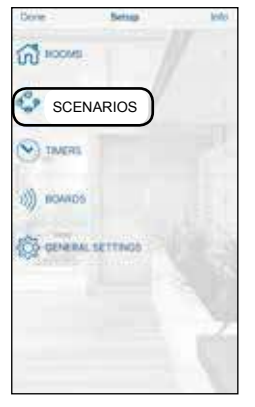

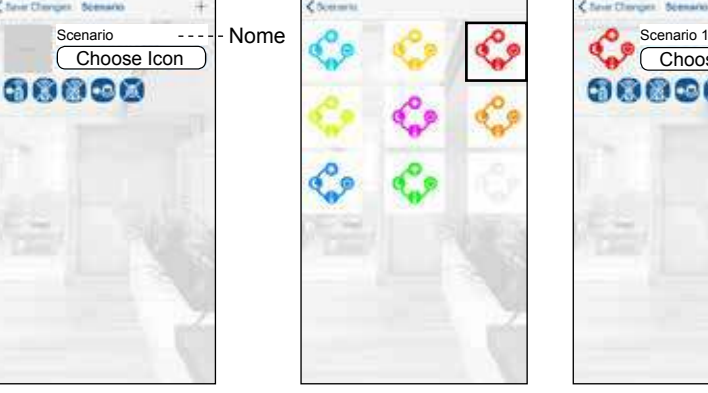

1. Créez denouveaux scénarios via le menu "Scenarios" dans "Setup".

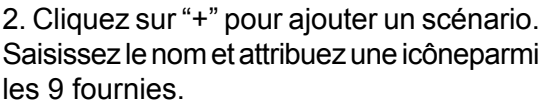

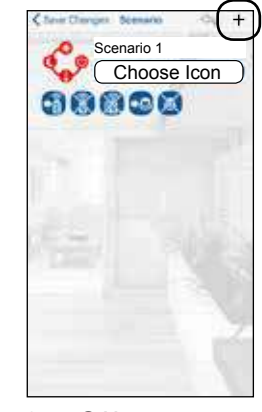

3. Cliquez sur 4. Sélectionnez "+"pour ajouter des le type d'appare émetteurs depuis il piloté depuis la n'importe quelle liste. pièce.

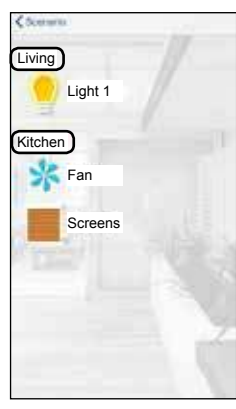

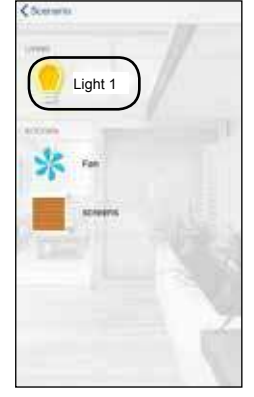

ordre.

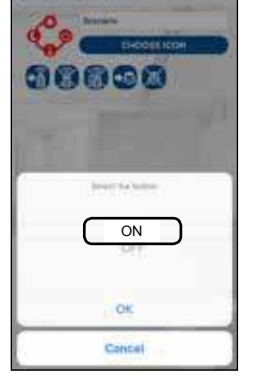

5. Cliquez sur (Lum.1) 6. Cliquez sur (ON) pour ajouter le premier pour choisir l'ordre.

Scenario 1 Scenario 1 Choose Icon 有用用电面 Light 1 ON Living

7. Le 1er appareil configuré pour lescénario s'affiche

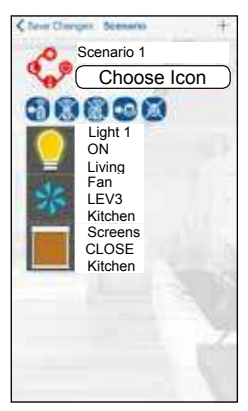

8. Répéter lesétapes 3-4- 5 pour ajouter d'autres appareils au scénario

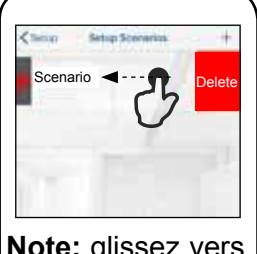

**Note:** glissez vers la gauche pour supprimer un scénario.

Une fois le scénario finalisé, il est possible de l'attribuer à un émetteur ou à un un bouton filaire N.O poussoir connecté sur l'entrée 4-5.

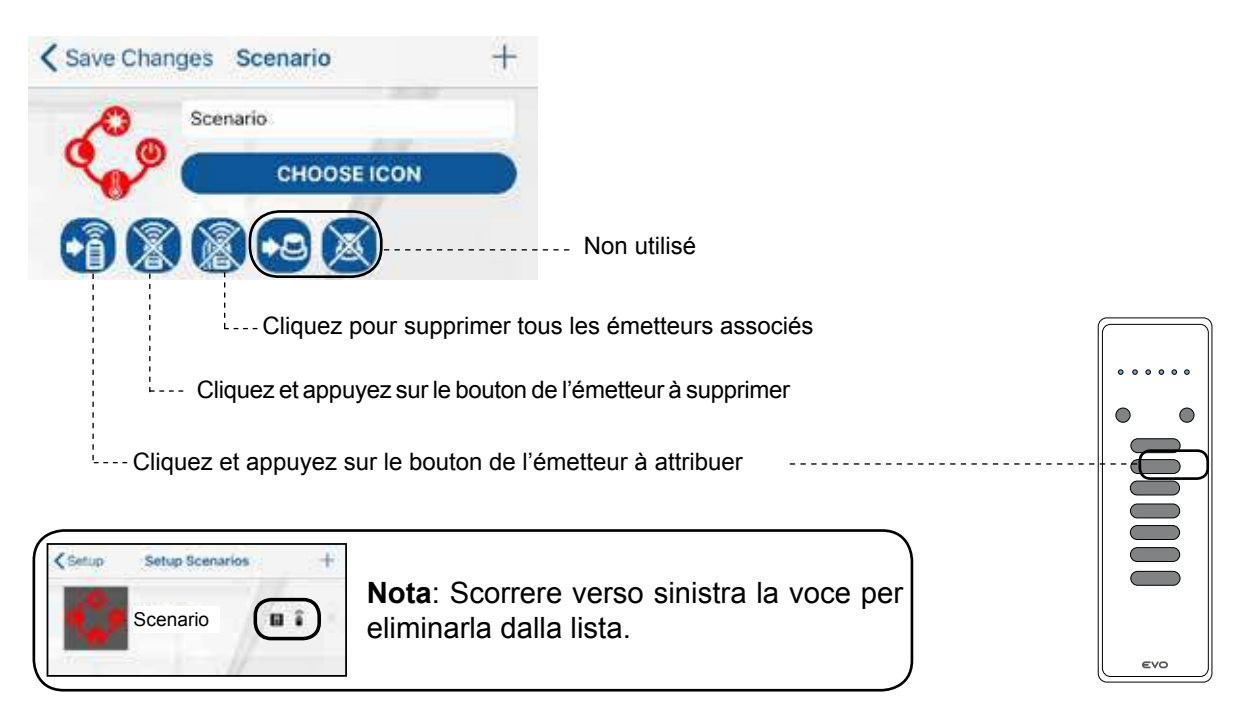

#### 8.0 HORLOGE

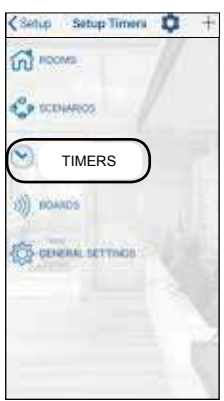

1. Créez une nouvelle horloge via le menu "Timers" dans "Setup."

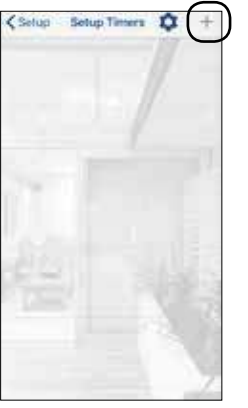

2. Cliquez sur "+" pour ajouter une horloge.

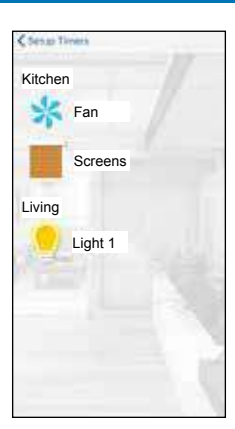

3. Cliquez sur "Lum.1" pour ajouter une horloge.

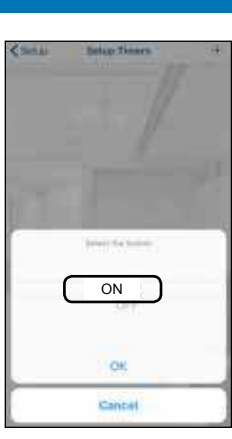

4. Cliquez sur (ON) 5. Cliquez sur (ON) pour choisir l'ordre. pour choisir l'ordre.

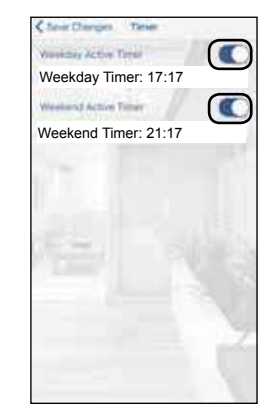

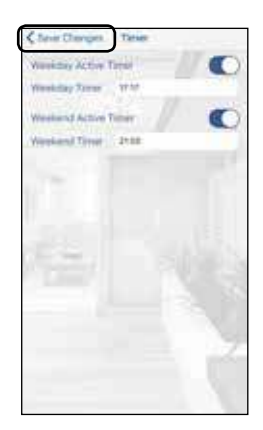

6.Cliquez sur "Save Changes".

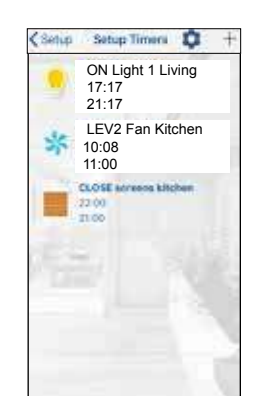

7. Répétez les étapes 2 et 3 pour ajouter des horloges aux autres appareils.

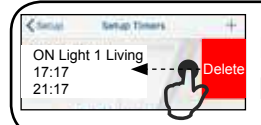

**Note:** glissez une horloge sur la gauche pour la supprimer.

**Note:** pour fonctionner, les temporisateurs doivent être activés selon la procédure suivante :

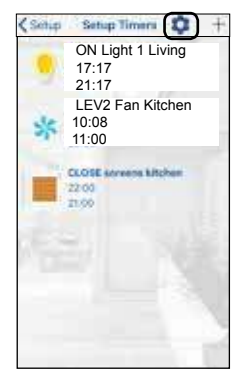

1. Appuyez sur l'icône "roue".

alt fa  $\bullet$  Monday Tuesday Abilita timers Abilita timers **Wednesay Thursday** Friday Saturday Sunday

2. Cliquez sur (Active all timers) pour activer les horloges.

#### 9.0 SÉLECTION DU DAISY À PILOTER

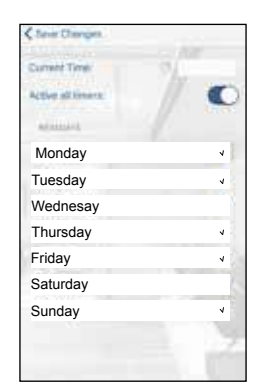

3. Il est possible de paramétrer des groupes semaine/ week-end. Cliquez sur le nom des jours à ajouter dans les groupes.

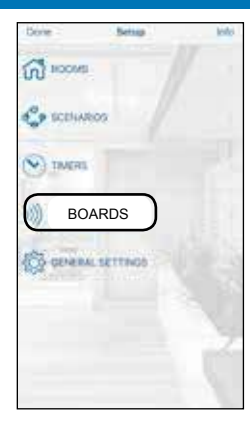

1. Cliquez sur (Boards).

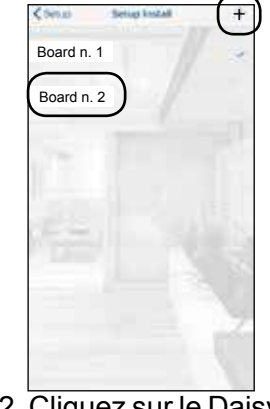

2. Cliquez sur le Daisy voulu. Pour ajouter un nouveau Daisy, cliquez sur (+).

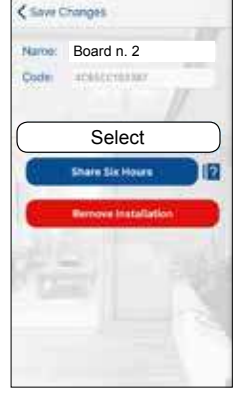

3. Pour appairer le Daisy cliquez sur (Select).

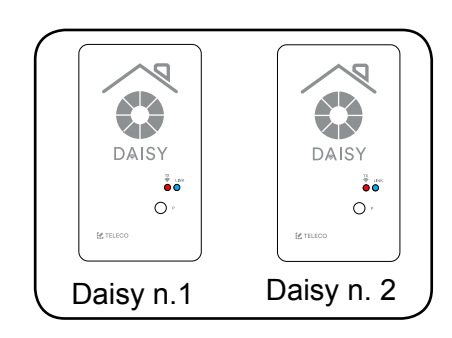

#### 11.0 PARTAGE D'INSTALLATION (SIX HEURES)

**Note:** Avant de commencer, il est nécessaire de procéder à la procédure d'**Enregistrement** sur le nouveau smartphone décrite au paragraphe 3.0.

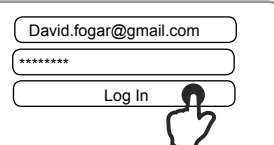

#### **Ancien smartphone**

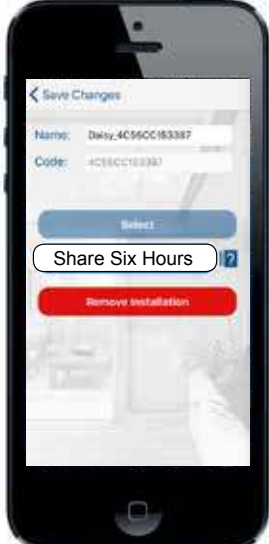

1. Cliquez sur (Share Six Hours).

**Ancien smartphone** David.fogar@gmail.com Share Six Hours Cancel $q w e t t y u + o p$  $a$   $s$   $d$   $t$   $g$   $h$   $j$   $k$   $l$  $Q$   $Z$   $X$   $C$   $Y$   $D$   $n$   $m$   $Q$ **un @** 0  $10406$ g,

2. Renseignez les champs avec l'email du nouveau téléphone. Cliquez sur (Share ...) installation.

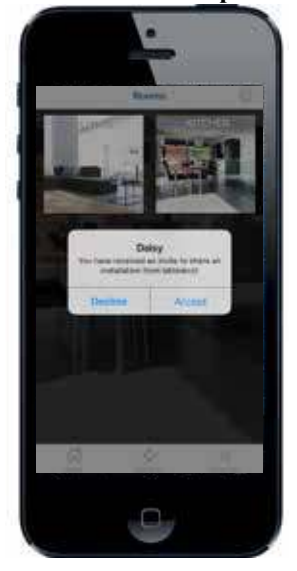

3. Acceptez l'invitation à partager l'installation.

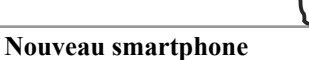

#### 12.0 PARAMÈTRES GÉNÉRAUX

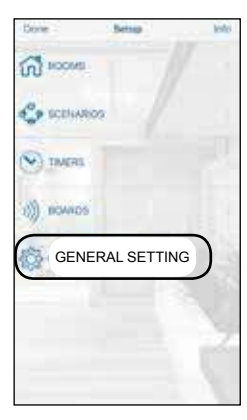

1. Cliquez sur (General Setting).

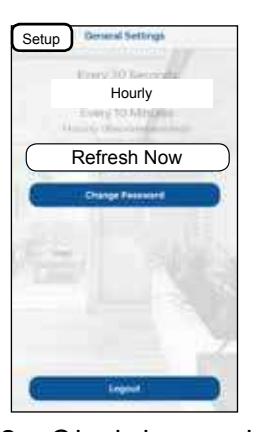

2. Choisissez la fréquence de mise à jour et cliquez sur (Setup). Sinon cliquez sur (Update Now).

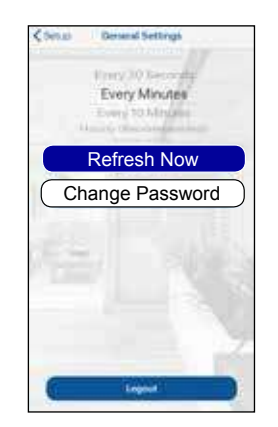

3. Pour changer le mot de passe, cliquez sur (Change Password)

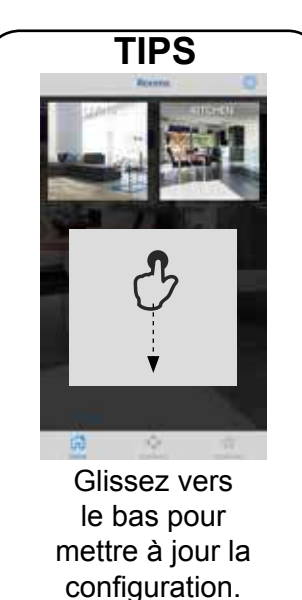

#### 13.0 PAGE D'ACCUEIL

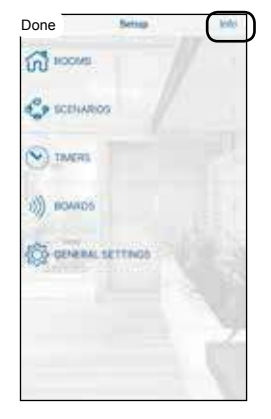

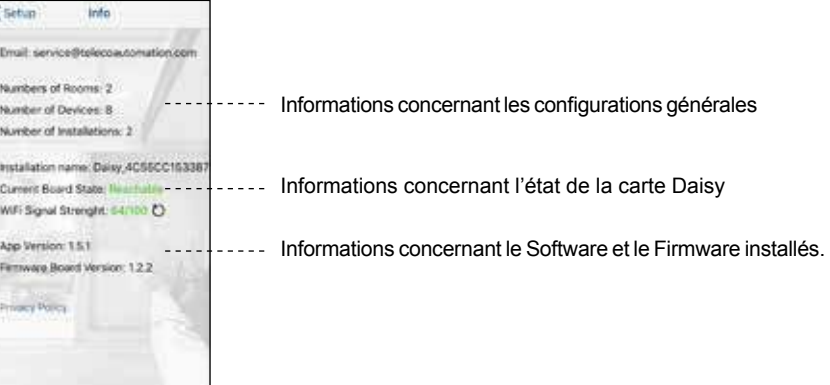

1. Cliquez sur (Info)

#### 14.0 PAGE D'ACCUEIL

Une fois les pièces configurées, cliquez sur (done) pour arriver sur la page d'accueil (Home).

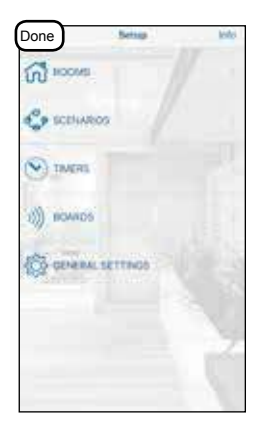

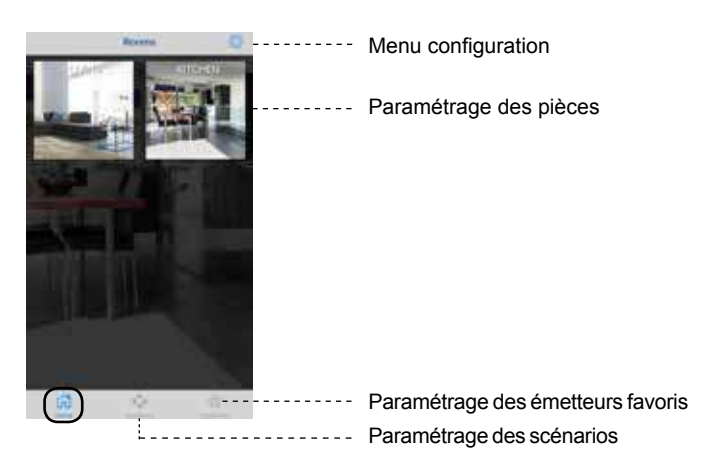

**Note:** Les émetteurs virtuels Daisy doivent être mémorisés dans les récepteurs. Voir §14.2 et §14.3.

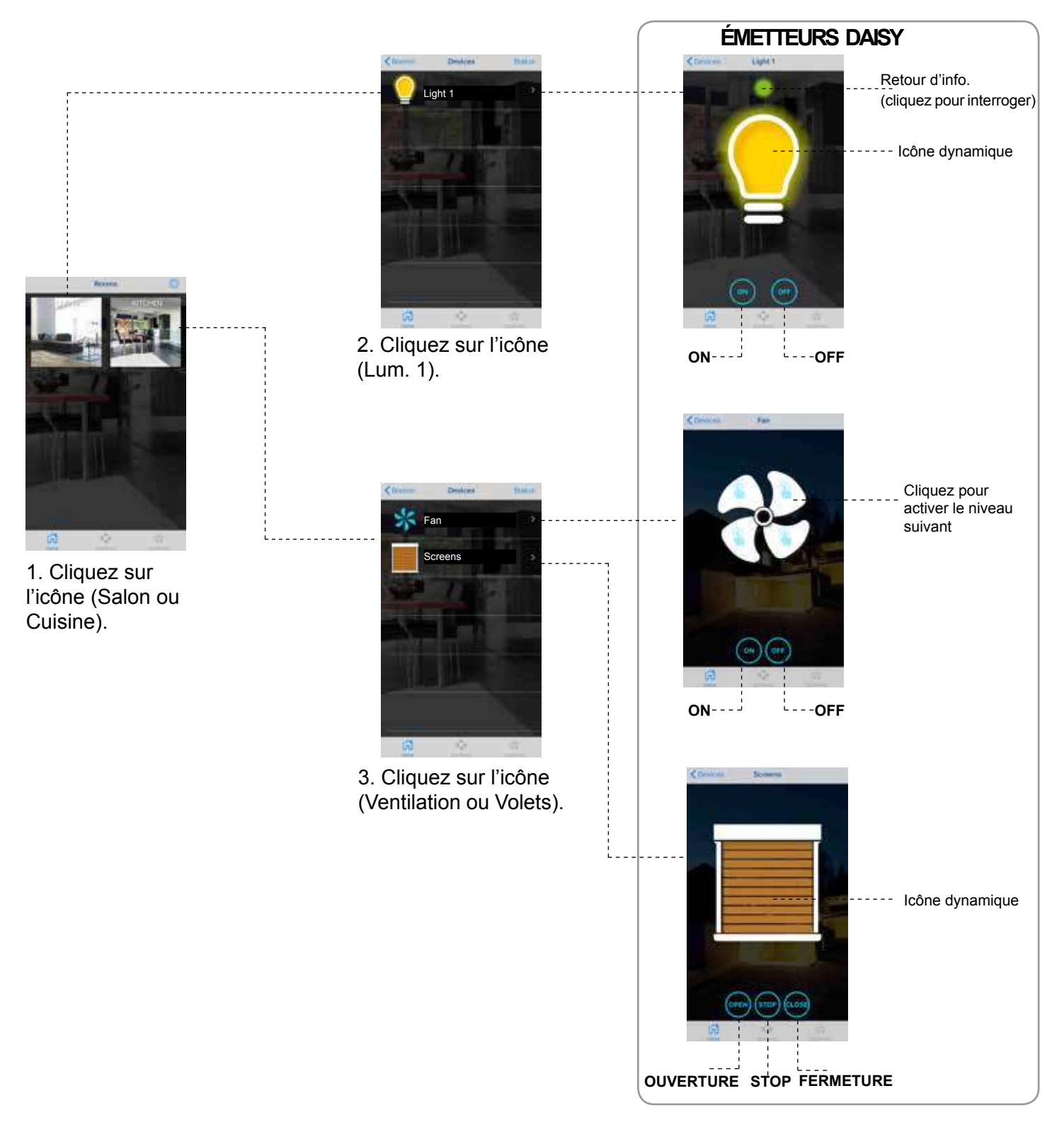

#### 14.2 MÉMORISATION

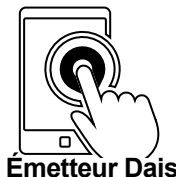

Pour un fonctionnement correct, il est nécessaire de mémoriser l'émetteur virtuel Daisy dans le récepteur à piloter. Référez-vous au manuel du récepteur concerné pour la procédure de mémorisation.

**Émetteur Daisy** 

#### 14.3 MÉMORISATION À DISTANCE D'UN ÉMETTEUR VIRTUEL DEPUIS UN ÉMETTEUR STANDARD

*Note: Le bouton P3 est situé à l'intérieur de l'émetteur standard. Le nouvel émetteur virtuel aura les mêmes fonctions que l'émetteur utilisé pour la copie. Cette procédure est compatible avec n'importe quel émetteur standard.*

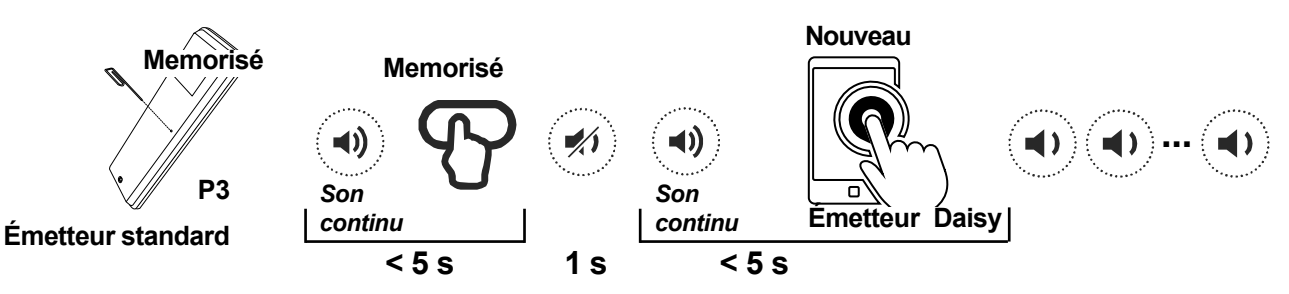

Appuyez et maintenir le bouton P3 de l'émetteur standard mémorisé. Le buzzer émet un bip continu. Appuyez sur une touche de l'émetteur déjà mémorisé. Le buzzer arrête de biper pendant 1s puis bipe continu de nouveau. Appuyez sur le bouton du nouvel émetteur Daisy. Le succès de la mémorisation est signalé par un bip rapide.

#### 15.0 LANCEMENT DE SCÉNARIO

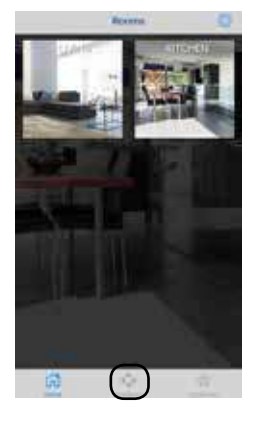

1. Cliquez sur l'icône (Scénario)

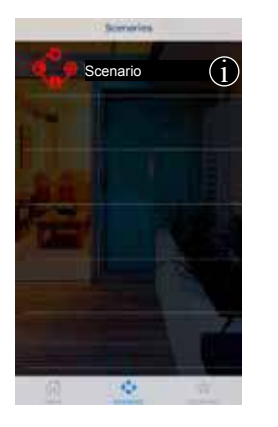

2. Cliquez sur le scénario à lancer.

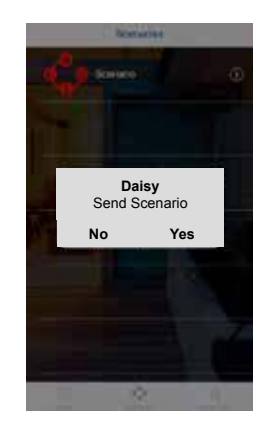

3. Cliquez sur (Yes) pour le lancer

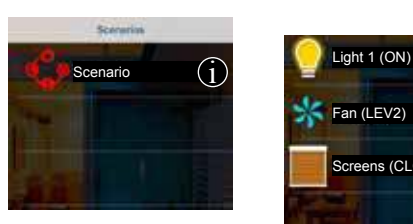

Screens (CLOSE)

**Note:** Cliquez sur l'icône (i) pour obtenir des informations sur le scénario.

#### 16.0 RÉINITIALISATION DE LA CONFIGURATION WI-FI

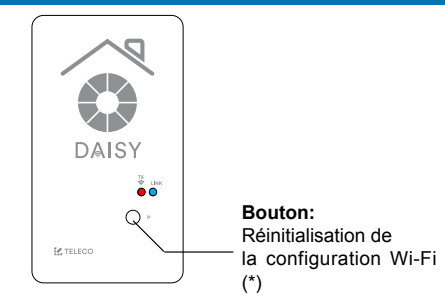

\* Les émetteurs mémorisés ne sont pas supprimés.

Appuyez sur le bouton **(P) 1 fois** et maintenir **pendant 5s.:** 

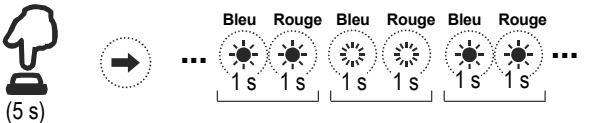

En alternative, appuyez et gardez appuyé le **bouton (P)** et au même temps donnez alimentation à la carte Daisy :

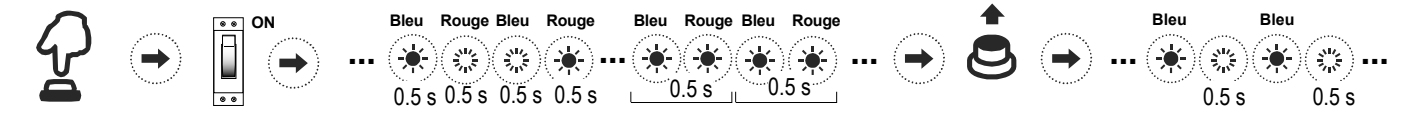

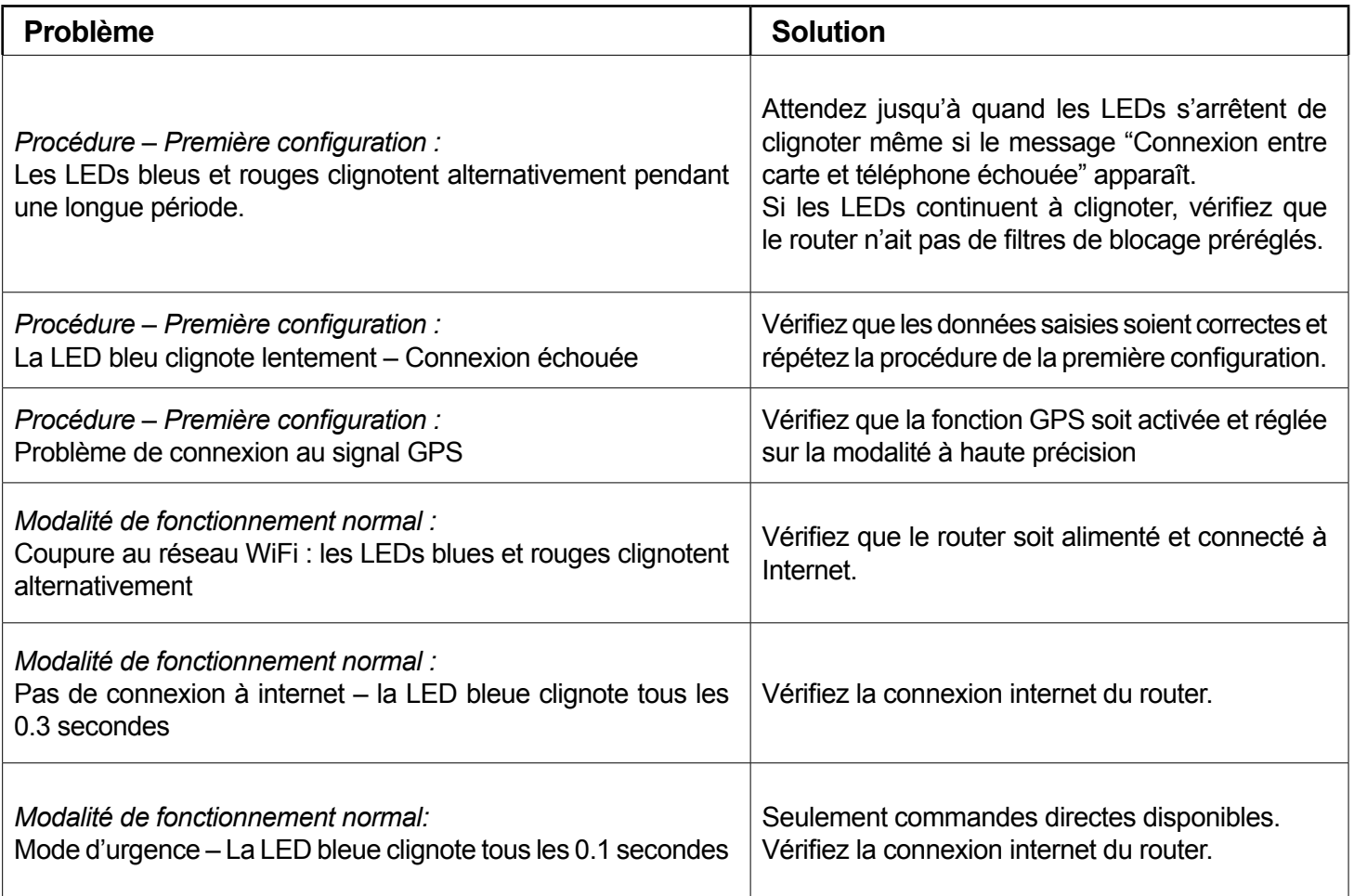

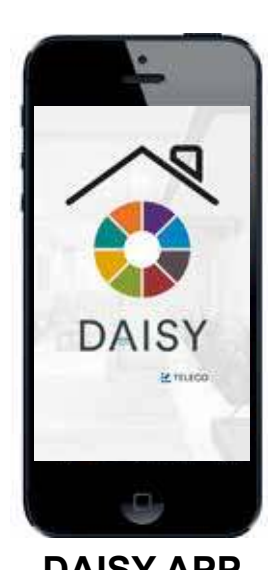

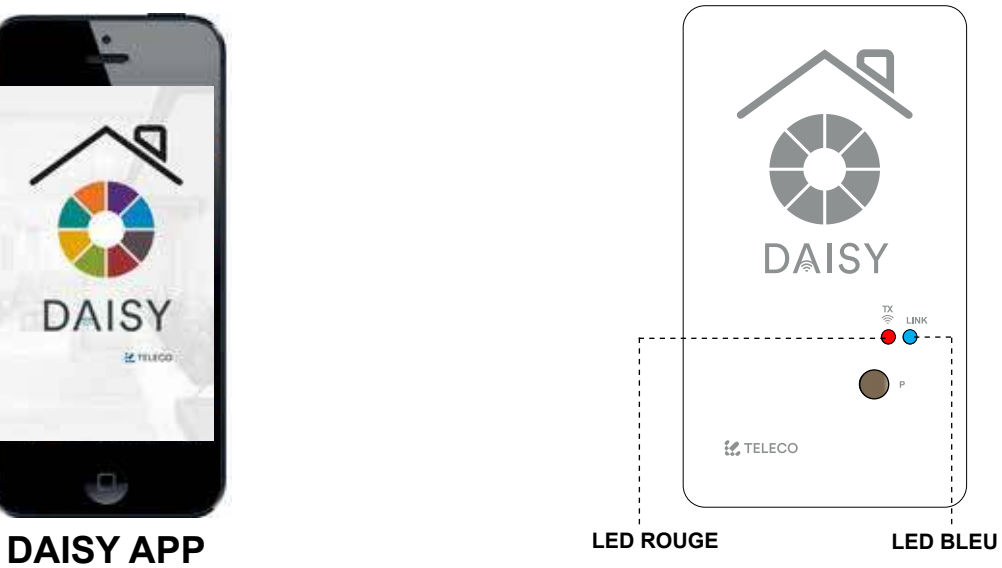

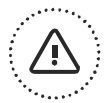

#### **IMPORTANT ! LISEZ ATTENTIVEMENT CE MANUEL AVANT D'INSTALLER OU DE METTRE EN FONCTION L'APPAREIL. CONSERVEZ LES NOTICES POUR TOUTE CONSULTATION FUTURE.**

#### **INSTALLATION DU PRODUIT**

Le produit en objet doit être installé, mis en service et vérifié périodiquement seulement par des techniciens qualifiés, conformément aux normes en vigueur pour les appareillages électriques.

#### **AVERTISSEMENTS DE SÉCURITÉ**

La réception radio du dispositif peut être affectée si dans l'environnement il y a des perturbations radioélectriques créées par d'autres appareils émettant sur la même bande de fréquence ou si l'appareil se trouve dans un boîtier avec parties métalliques. N'utilisez pas l'appareil dans des endroits ou dans des systèmes sensibles aux émissions radio (aéroports, hôpitaux, etc.). L'opérateur n'est en aucun cas protégé contre les brouillages causés par d'autres équipements ou systèmes de télécommunication (par exemple, des systèmes radioélectriques autorisés fonctionnant sur la même gamme de fréquences). Si vous rencontrez des problèmes avec son rayon d'action, fixez le périphérique très haut.

#### **ÉLIMINATION DU PRODUIT**

Le fabricant, Teleco Automation s.r.l, déclare que le type d'équipement radio est conforme avec la directive 2014/53/EU. Le texte intégral de la déclaration de conformité EU est disponible à l'adresse internet suivante: www.telecoautomation.com/ce.

INFORMATIONS UTILISATEURS en application de l'art. 14 de la DIRECTIVE 2012/19/UE DU PARLEMENT EUROPÉEN ET DU CONSEIL du 4 juillet 2012 relative aux déchets d'équipements électriques et électroniques (DEEE). Le symbole de la poubelle barrée appliqué sur l'équipement ou sur son emballage indique qu'en fin de vie, le produit doit être collecté et traité séparément des autres déchets urbains en mélange. Prière de contacter sa mairie, ou une autorité locale, pour obtenir des informations sur les systèmes de collecte séparée disponibles sur le territoire. Le revendeur est tenu de reprendre gratuitement l'équipement usagé lors de l'achat d'un équipement neuf équivalent, pour l'acheminer vers une filière de recyclage ou d'élimination agréée. La collecte séparée de l'équipement hors d'usage en vue de son recyclage, de son traitement et de son élimination compatible avec l'environnement contribue à prévenir les effets indésirables sur l'environnement et la santé et favorise le réemploi et le recyclage des matériaux qui le constituent.

**Dans l'optique d'un développement continu de ses produits, le constructeur se réserve le droit d'apporter sans préavis des modifications aux données techniques et aux prestations.**